## **Инструкция по работе в Скайп (Skype) для ученика/учителя**

## **1.Технические требования**

Для работы в Скайп необходимы:

1) компьютер, с подключенными к нему наушниками, микрофоном,

вебкамерой. Если используется ноутбук, планшет или смартфон, то просто подключаем к ним наушники.

2)устройство должно иметь выход в интернет.

## **2.Установка программы на компьютер или ноутбук с операционной системой Windows**

## 1)Открываем сайт [http://skype.com](http://skype.com/)

2)Нажимаем кнопку «Скачать Skype»

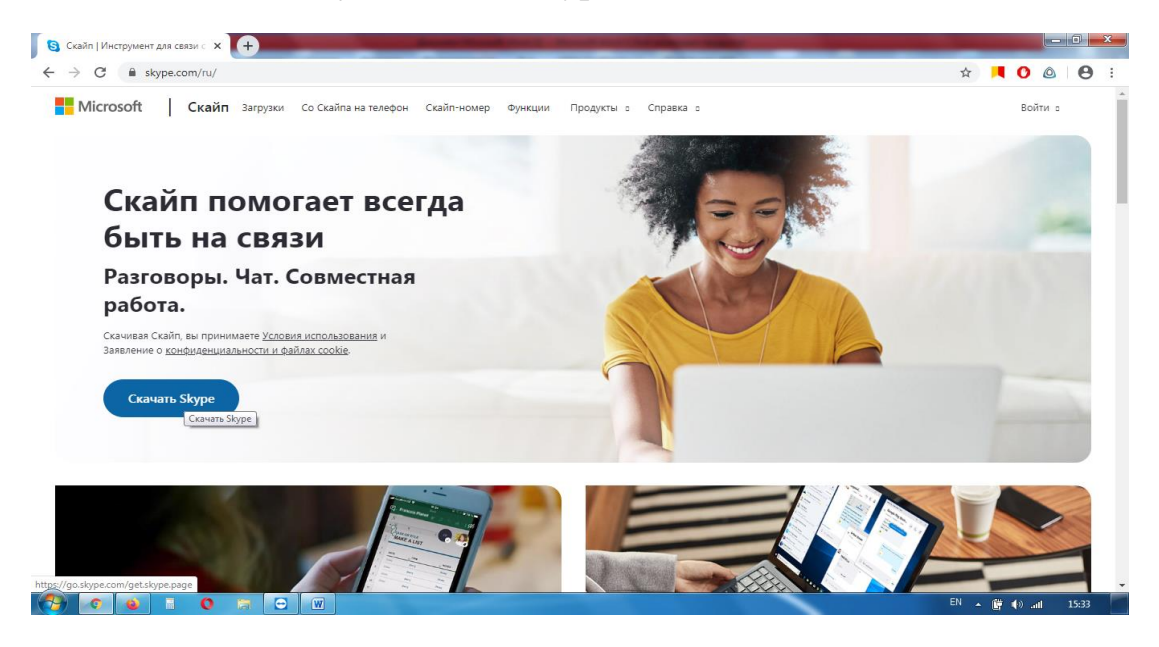

3)Нажимаем кнопку «Скачать Skype для Windows»

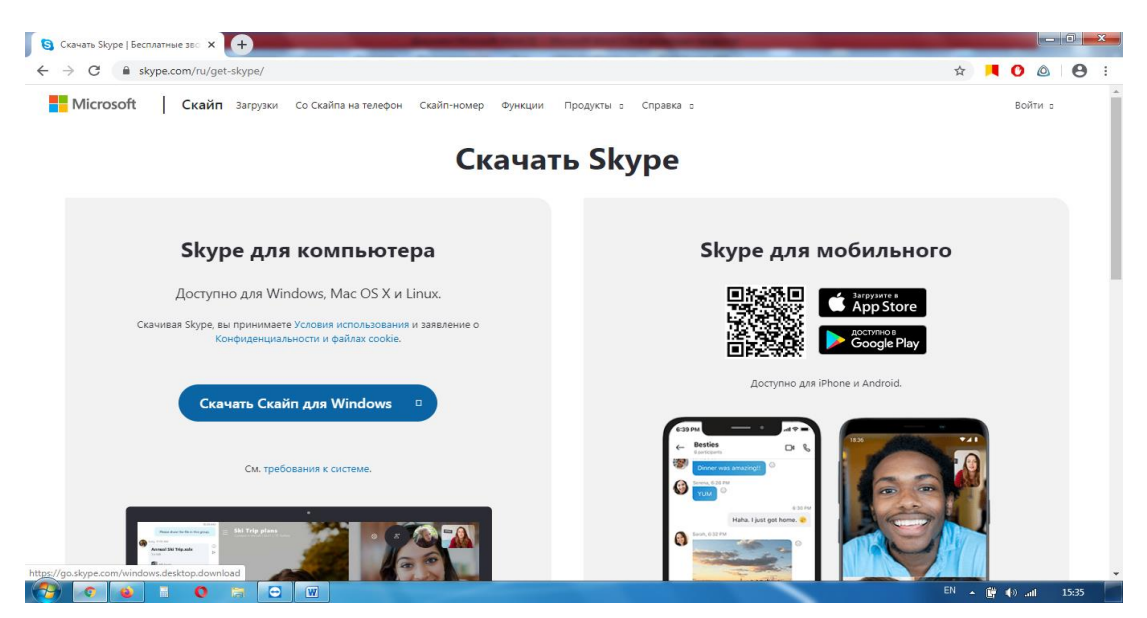

3)Находим скачанный файл (обычно в папке Загрузки) и двойным щелчком мыши запускаем его.

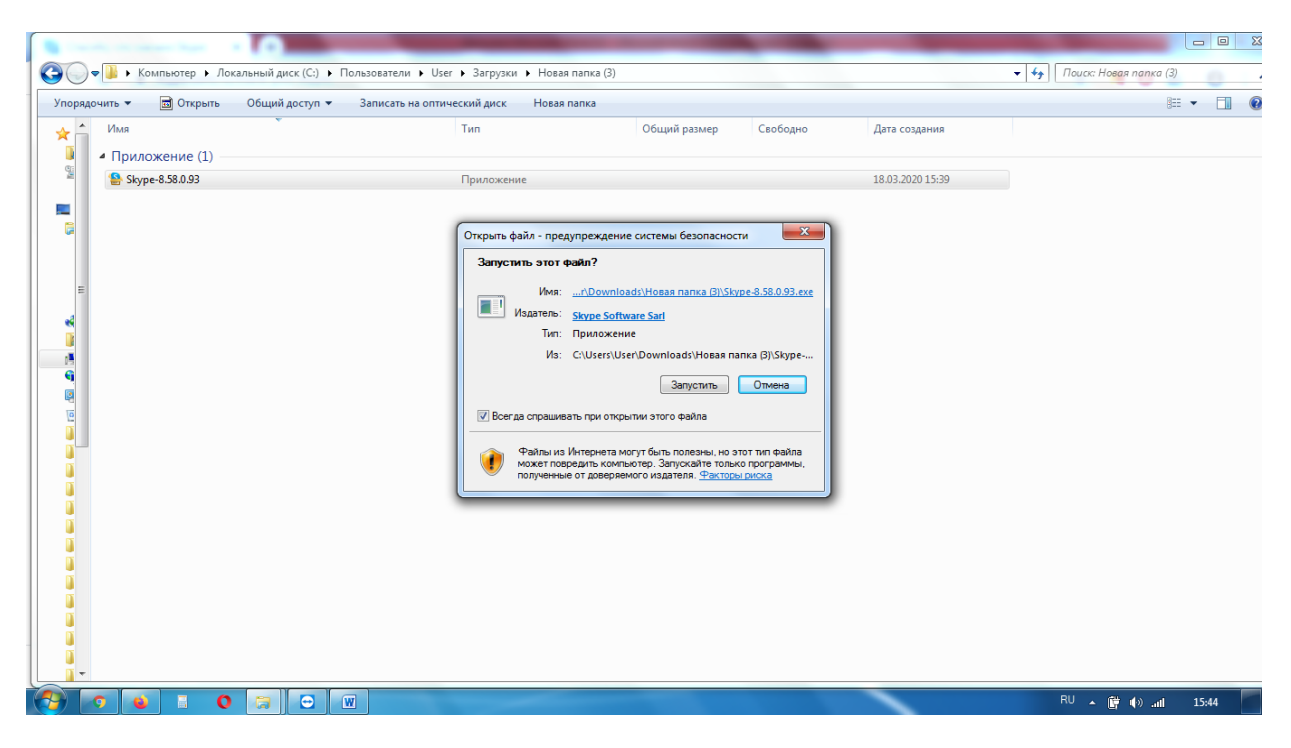

### 4)Нажимаем Установить

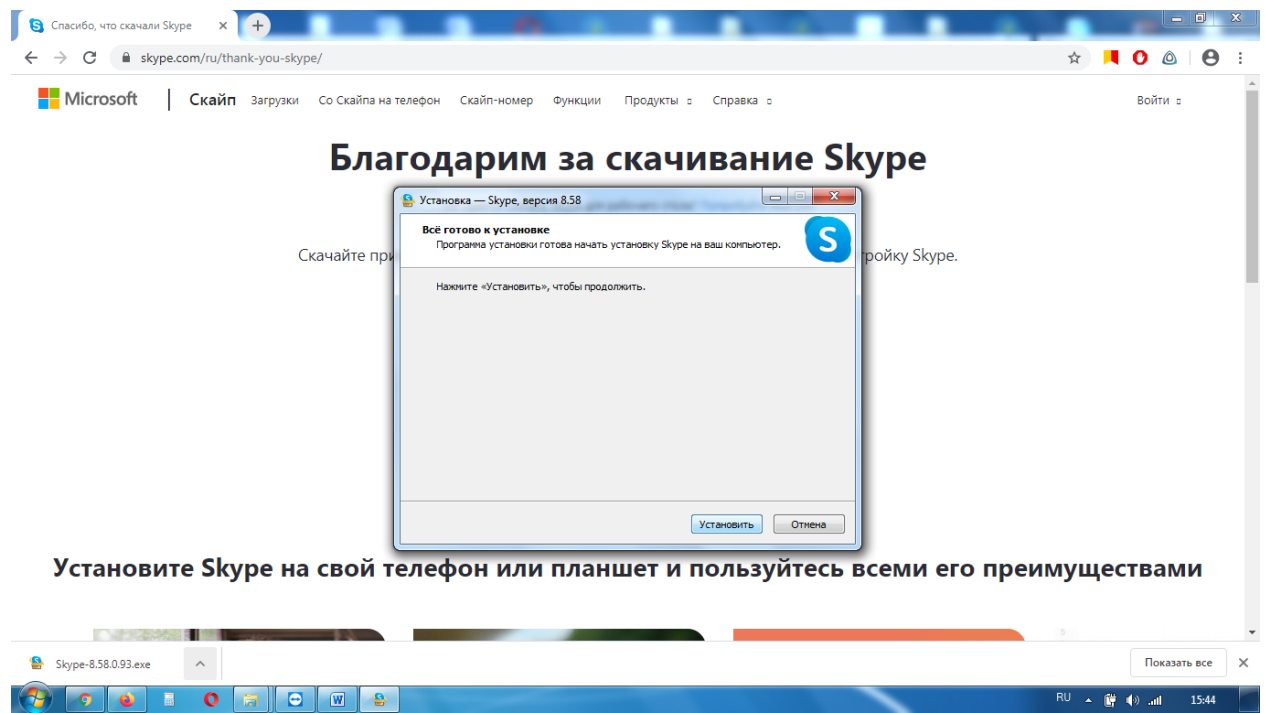

# **3.Создание учетной записи в скайп (если ее нет)**

## 1)Нажимаем Поехали!

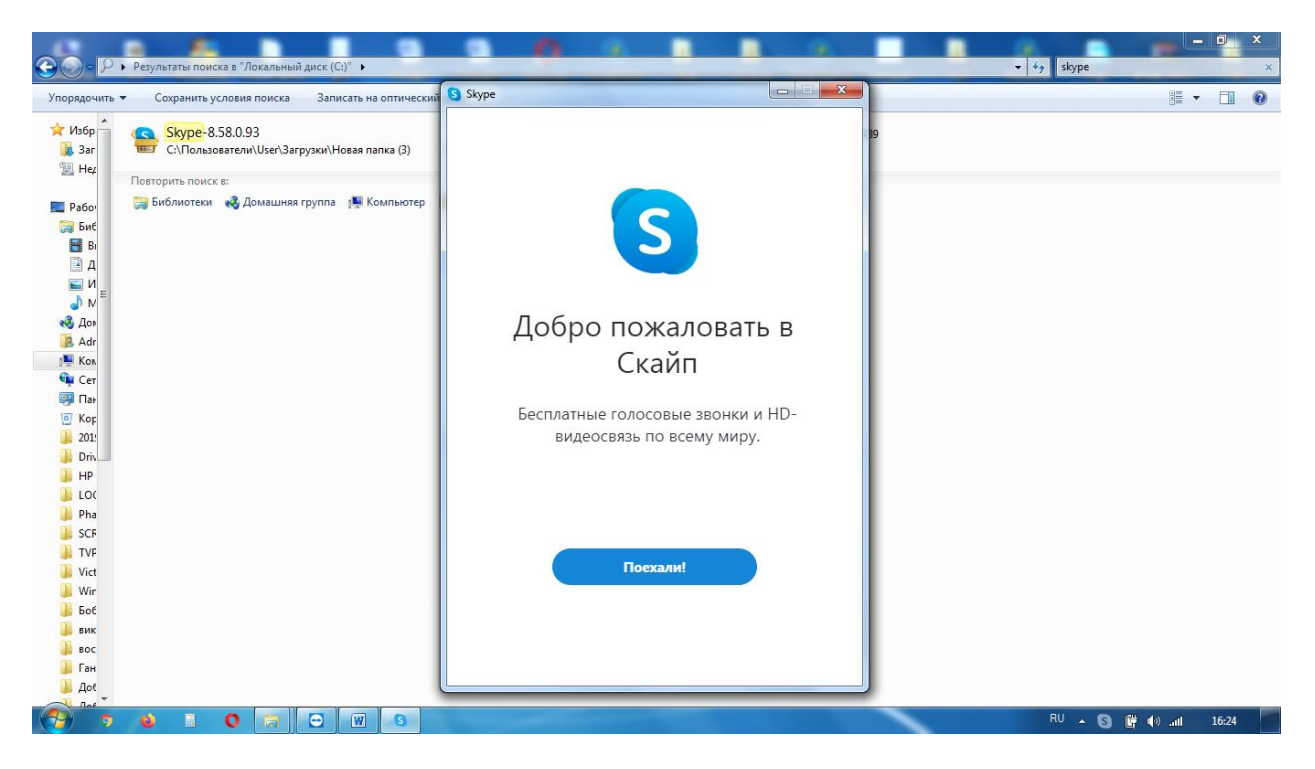

## 2)Нажимаем Войти или создать

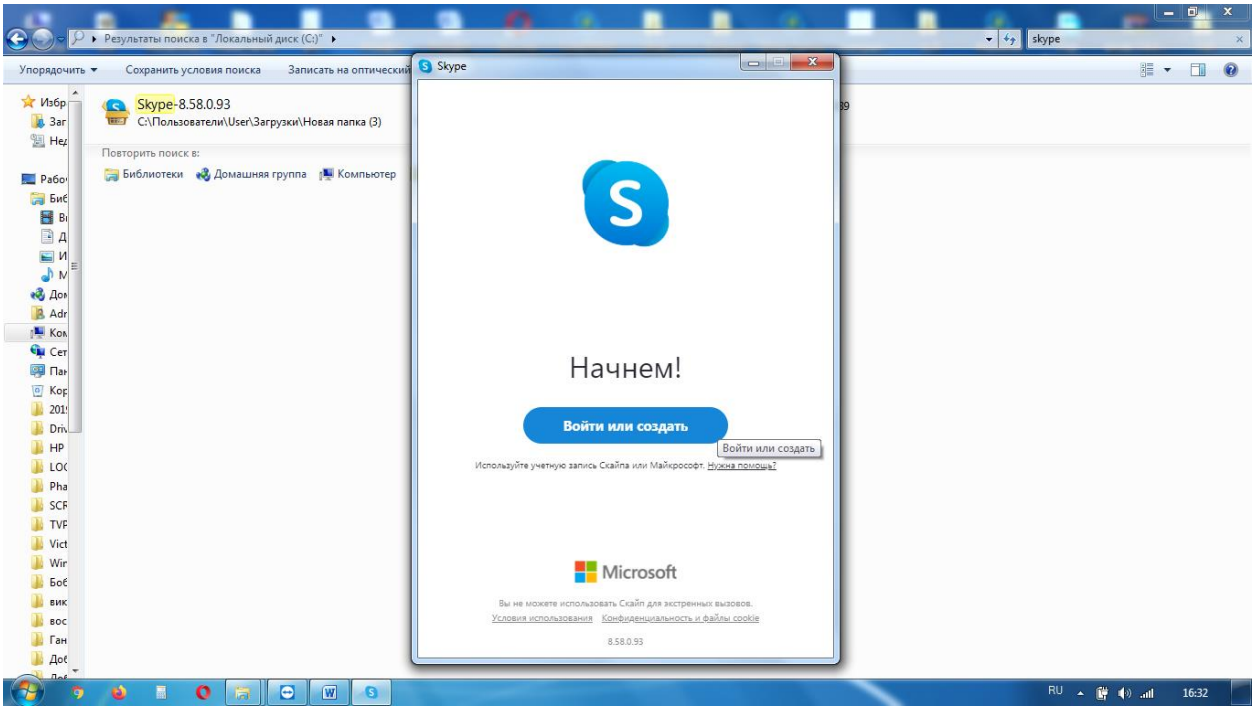

3)Нажимаем ссылку Нет учетной записи?Создайте ее!

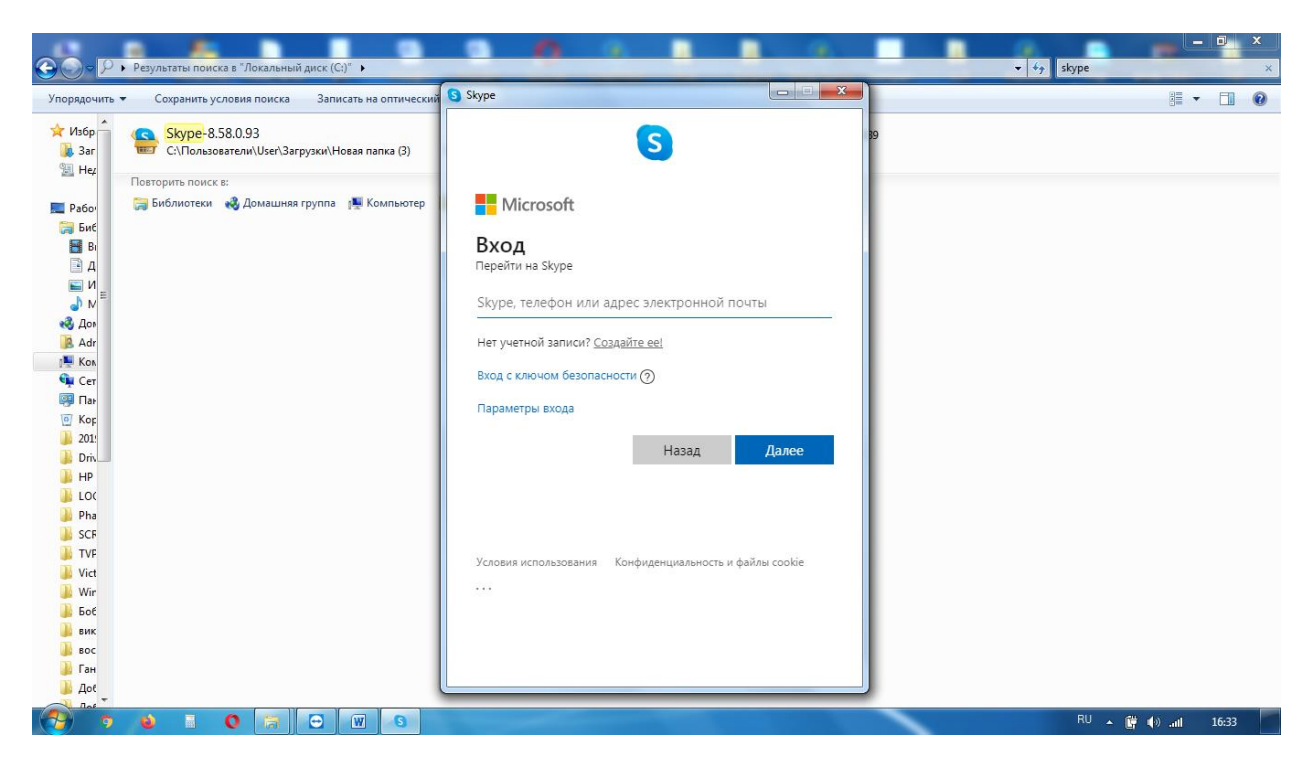

4)Вводим номер вашего мобильного телефона без 8-ки, нажимаем Далее. Введенный номер телефона будет использоваться для входа в Скайп с любого устройства.

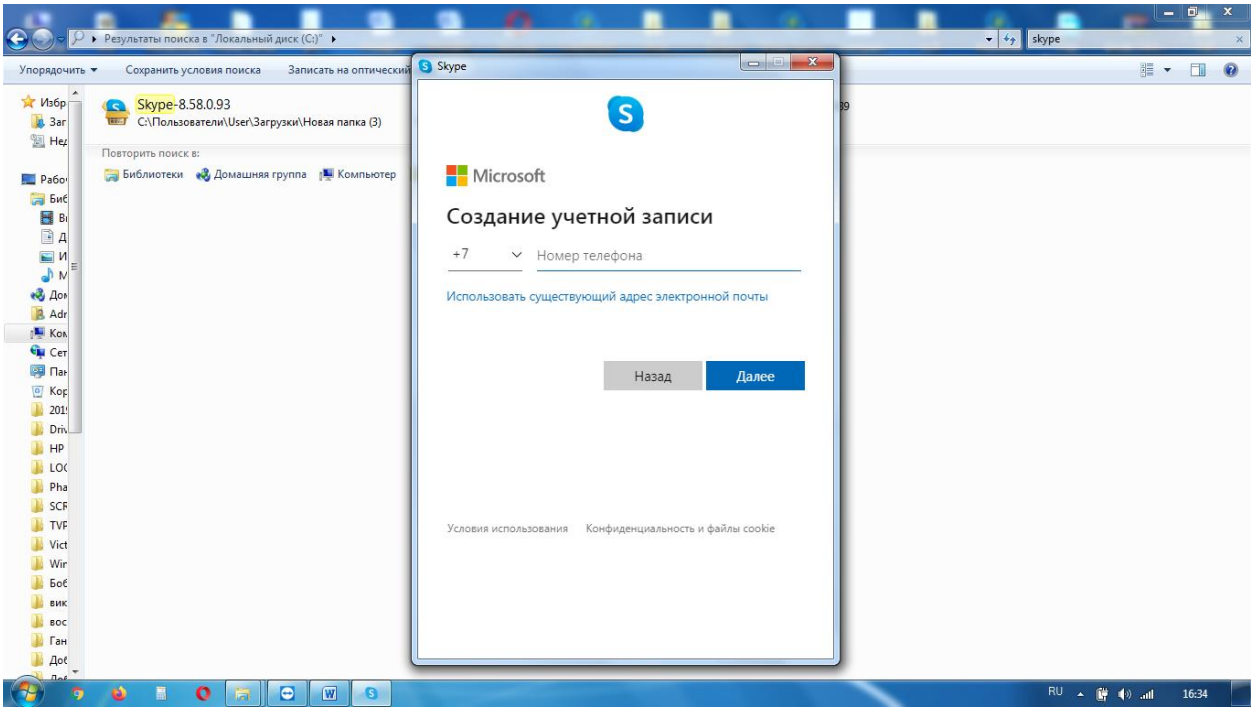

5)Придумываем и записываем пароль. Он должен состоять не менее чем из 8 символов, в нем должны быть цифры, латинские буквы (большие и маленькие) и символы (! @ # \$ или другие ). Пример хорошего пароля на рисунке, но придумать нужно СВОЙ!

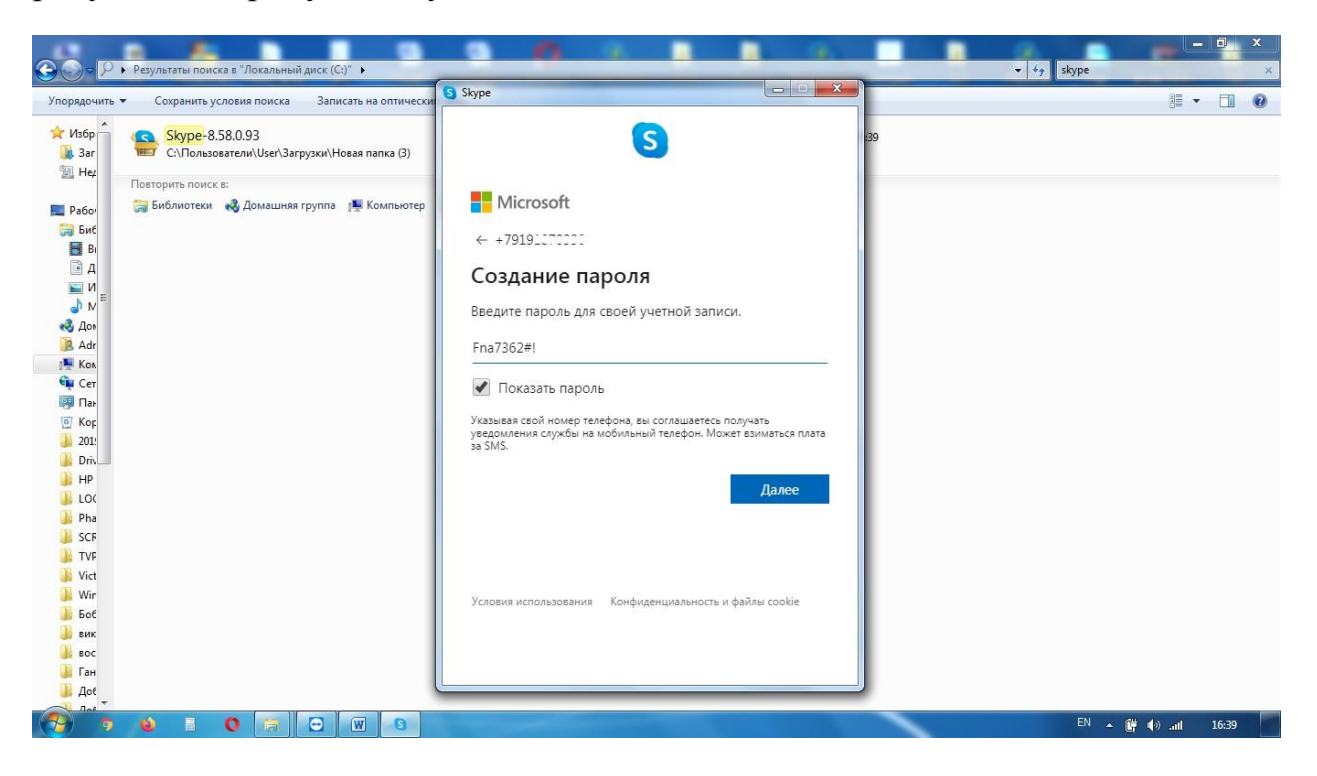

## 6)Вписываем реальные имя и фамилию, нажимаем Далее

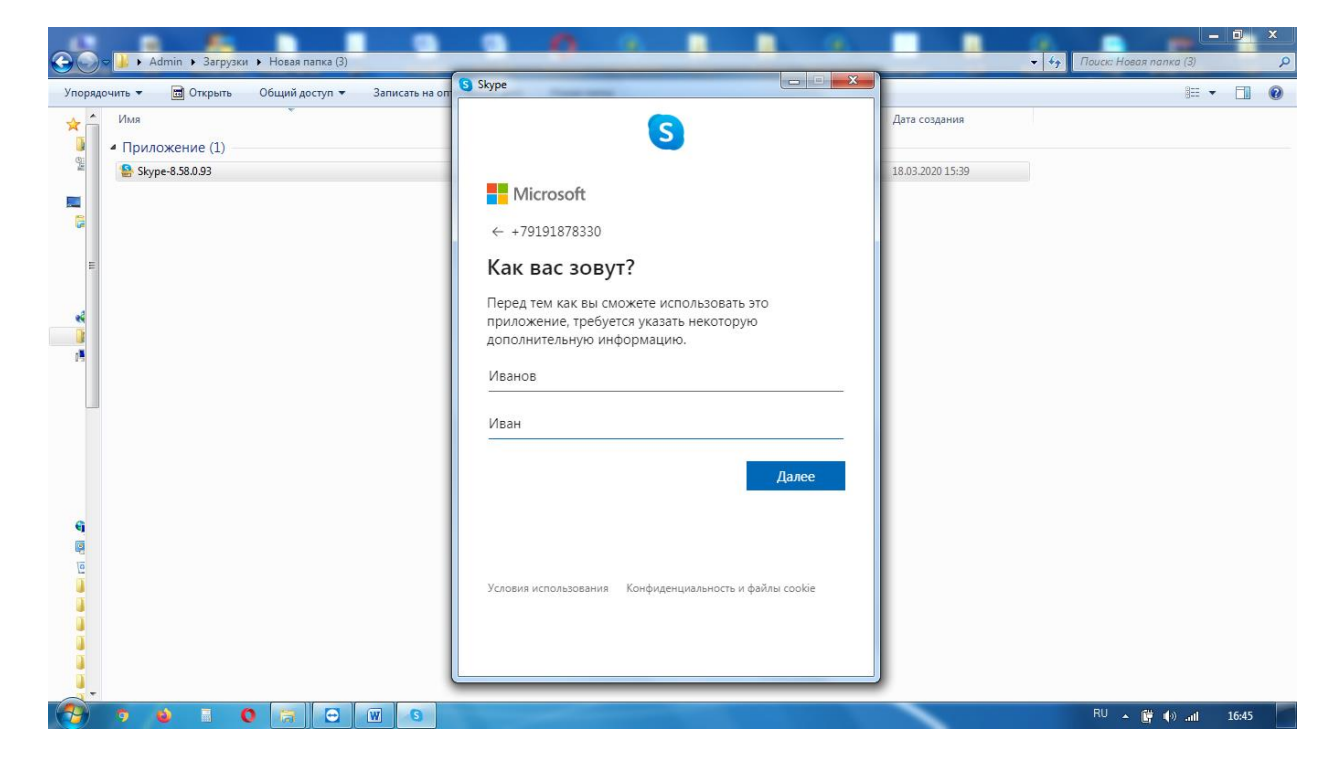

7)На указанный номер телефона придет смс с кодом, который нужно ввести в поле. Вводим и нажимаем Далее.

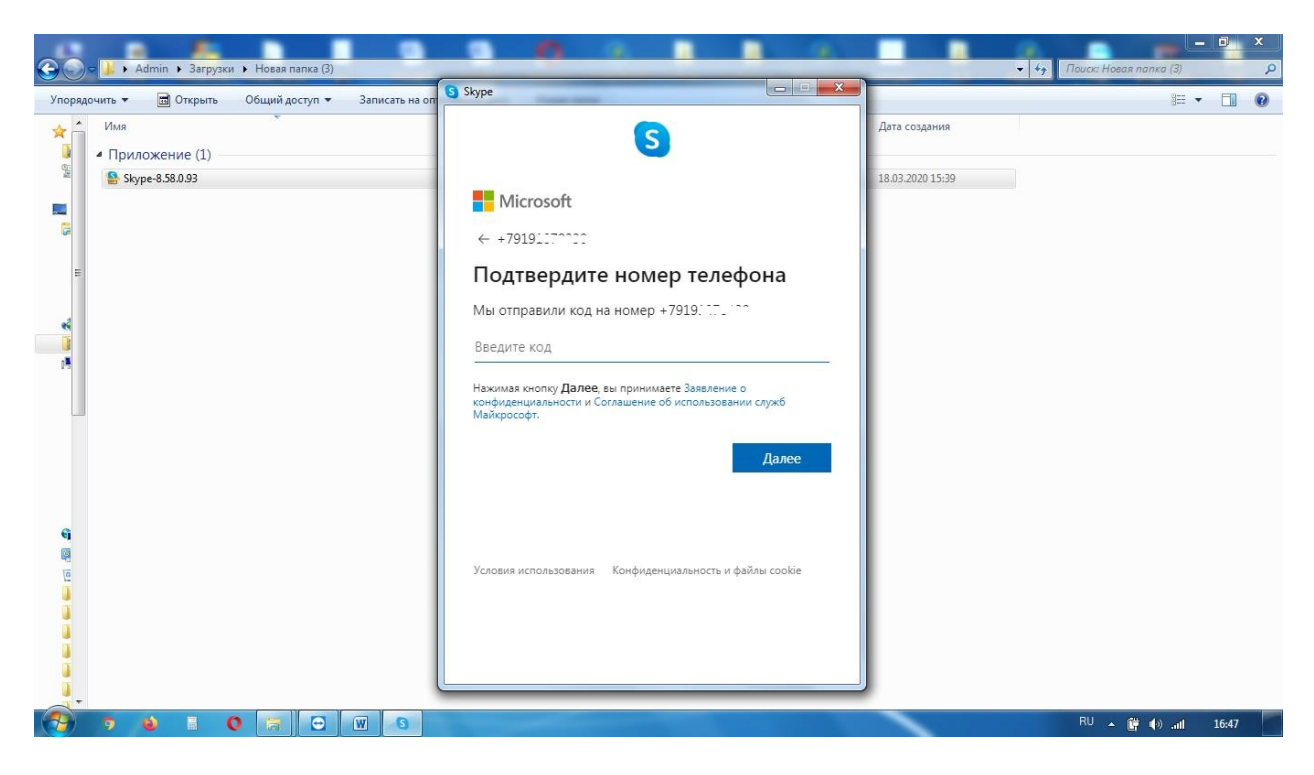

# 8)Нажимаем Продолжить.

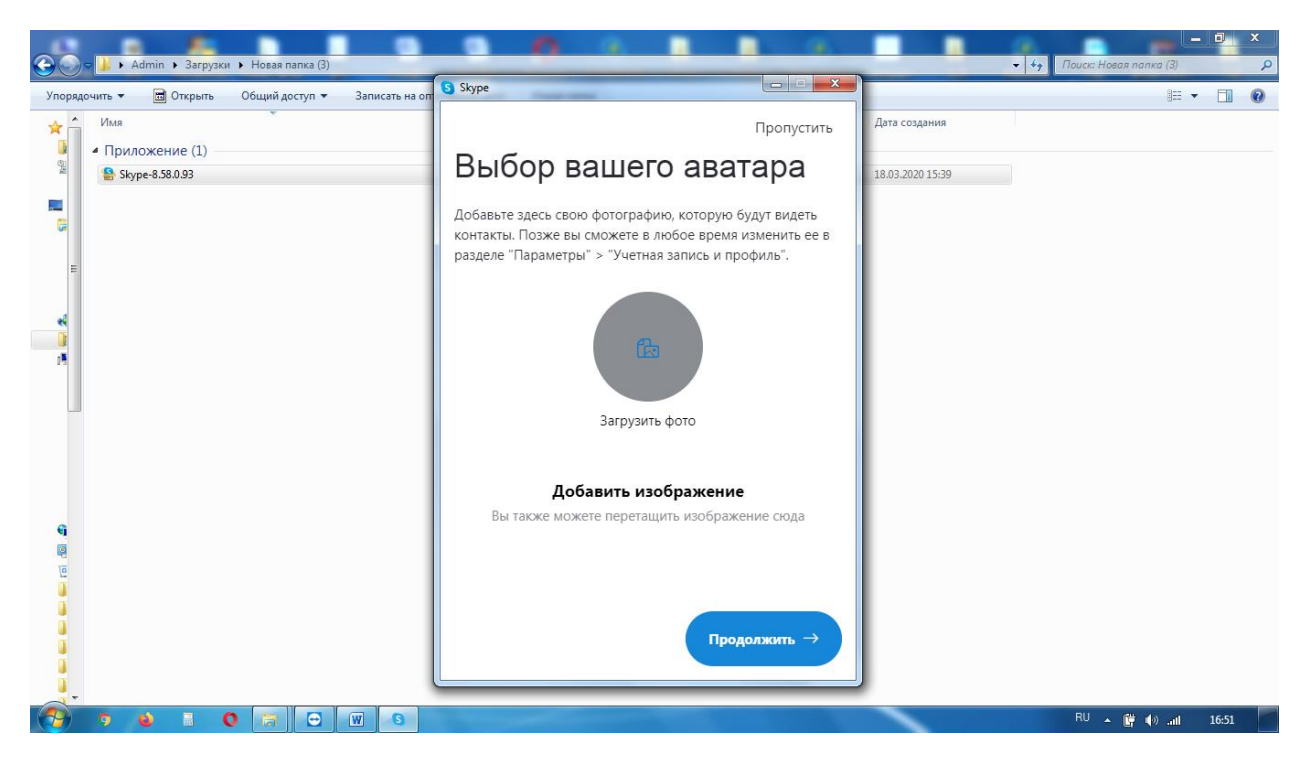

9)На этом этапе проверяем звук (правильно ли подключены микрофон и наушники). Нажимаем Продолжить.

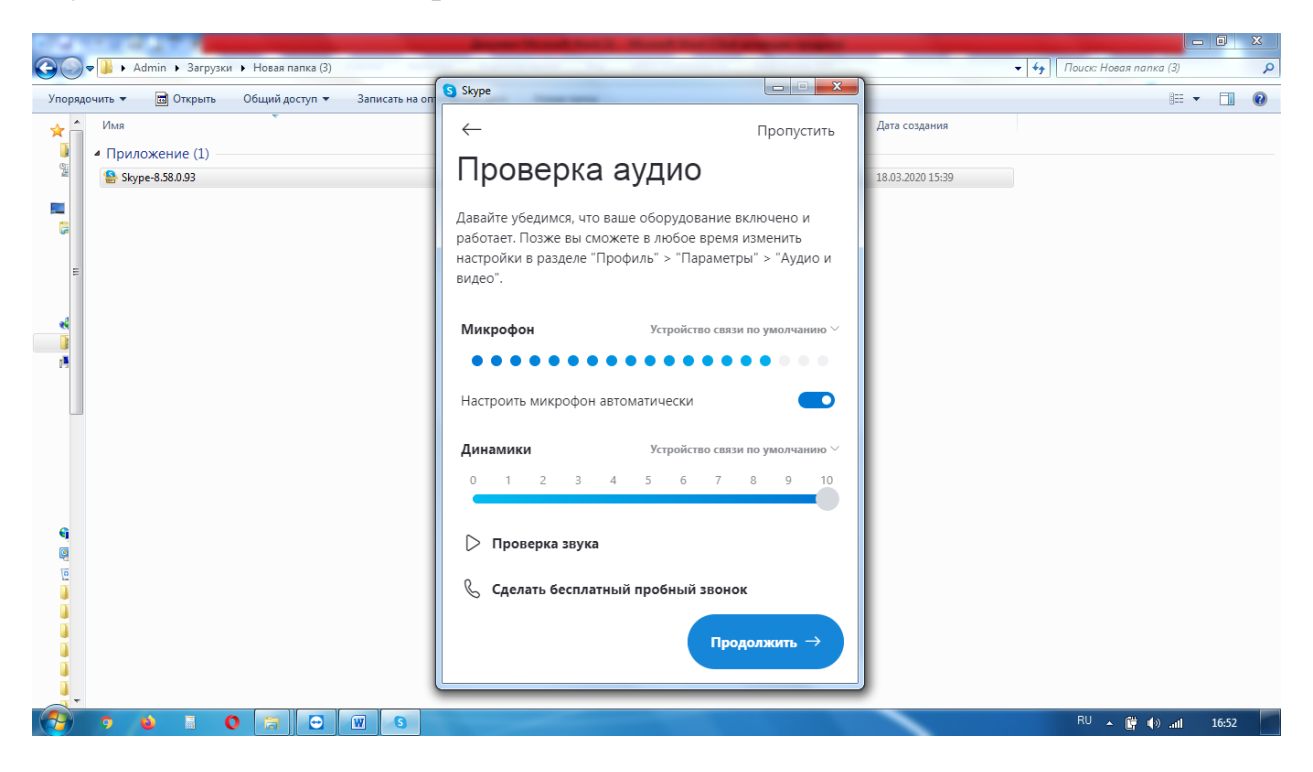

10)На этом этапе проверяем правильно ли подключена вебкамера. Нажимаем Продолжить.

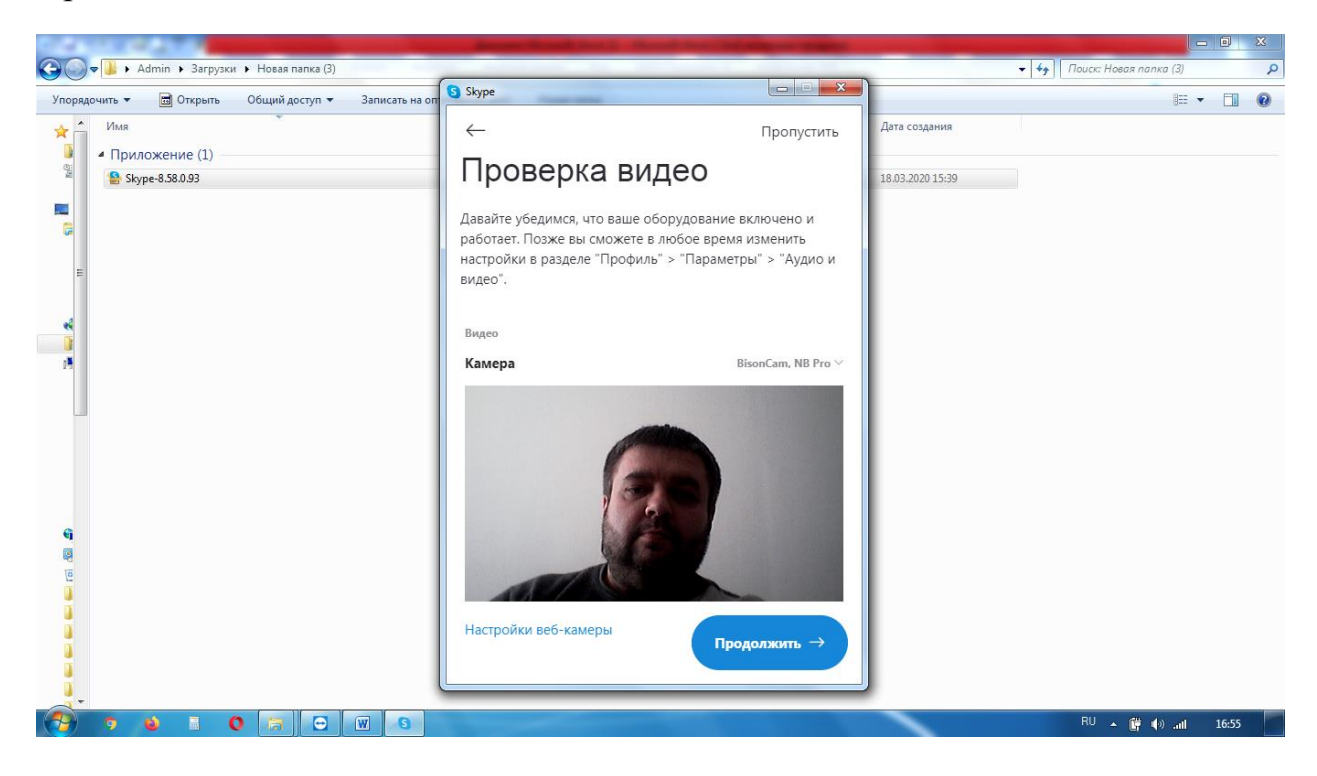

# 11)Нажимаем ОК

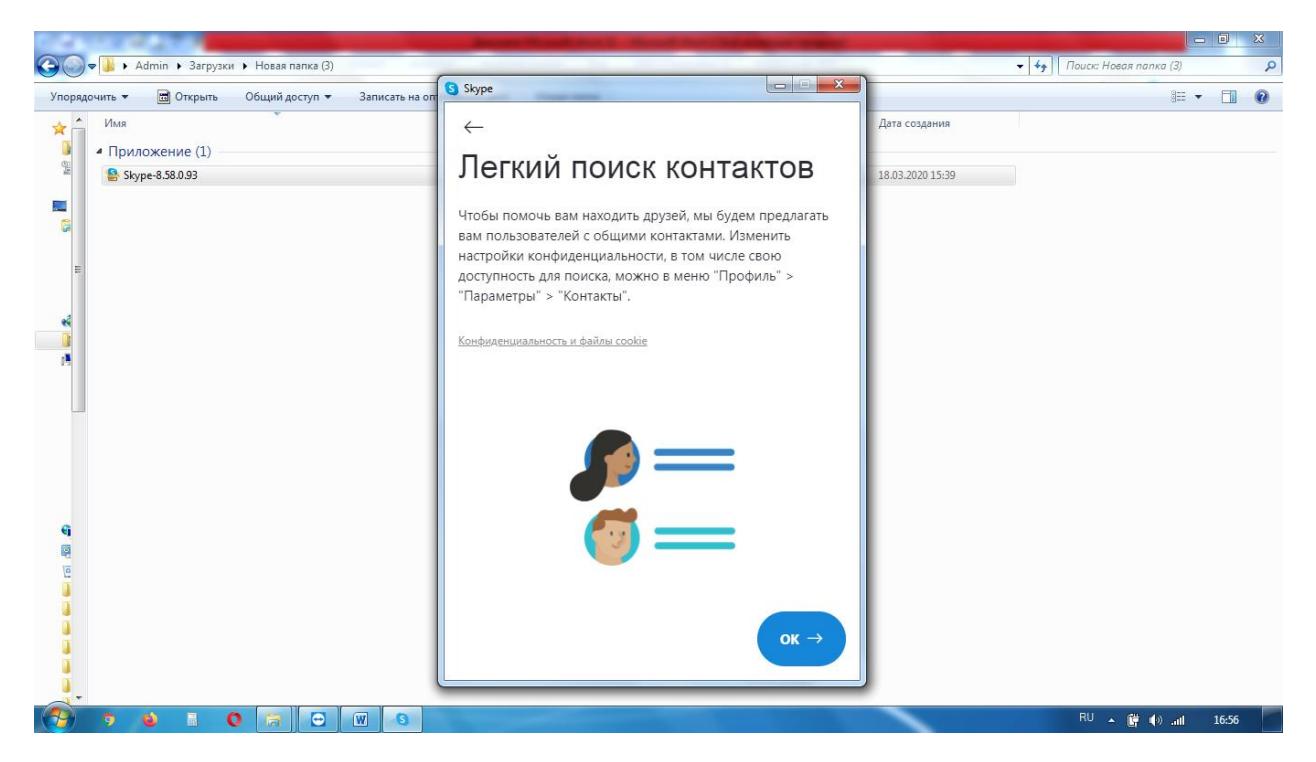

12)Создание учетной записи и первичная настройка программы Скайп завершены.

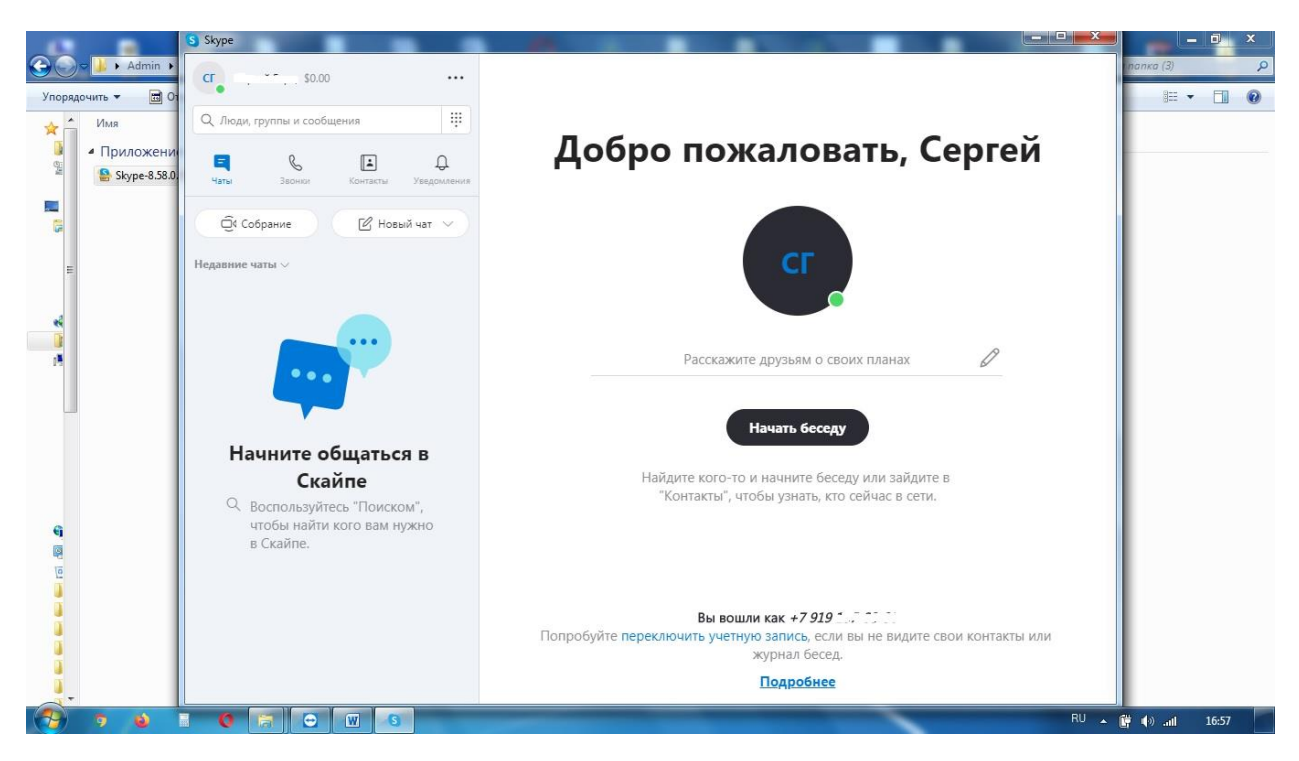

## **4.Добавление нового контакта в список.**

Чтобы можно было созваниваться по Скайпу, необходимо сначала найти нужный контакт и поприветствовать его. Поиск можно проводить по фамилии и имени, по номеру телефона, по адресу электронной почты, но самый верный способ – поиск по логину Скайп.

## **4.1Как узнать свой логин в Скайп?**

1)Нажимаем три точки и выбираем Настройки

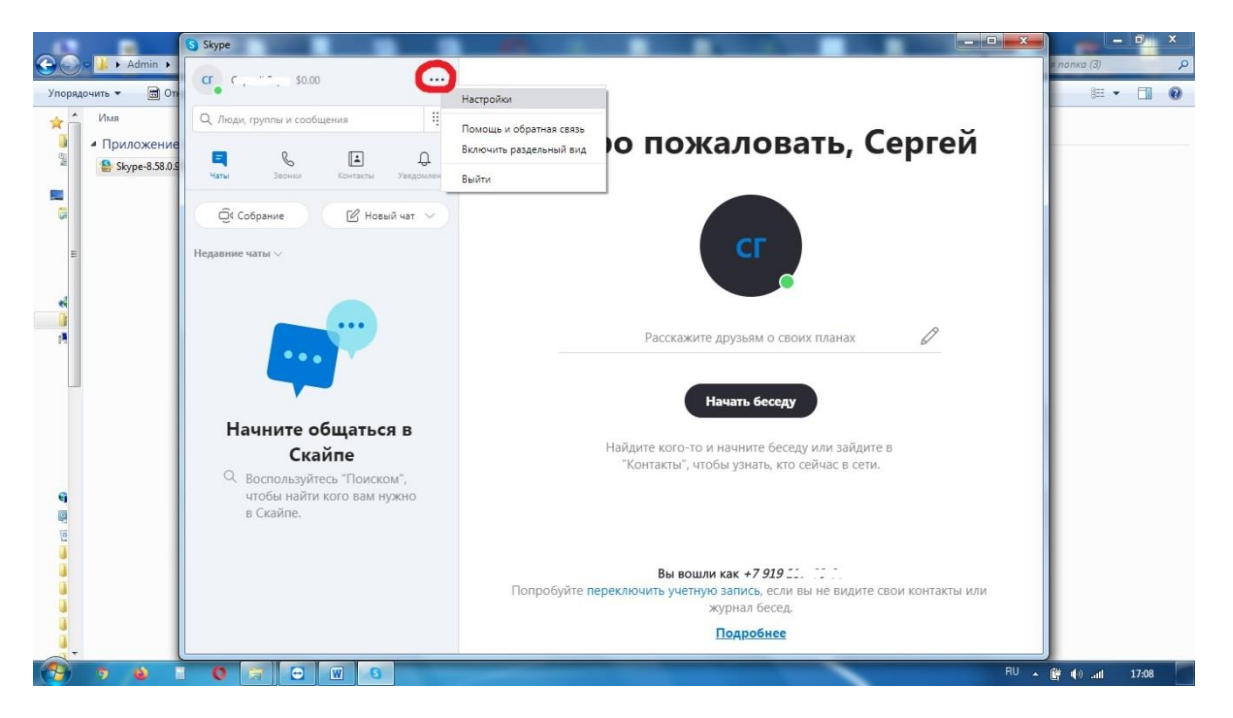

2)Ваш логин Скайп следует передать учителю/ученику, для того чтобы он мог найти вас. Переписывать нужно все символы в строке. Если будет ошибка хоть в одном символе, с вами не смогут связаться.

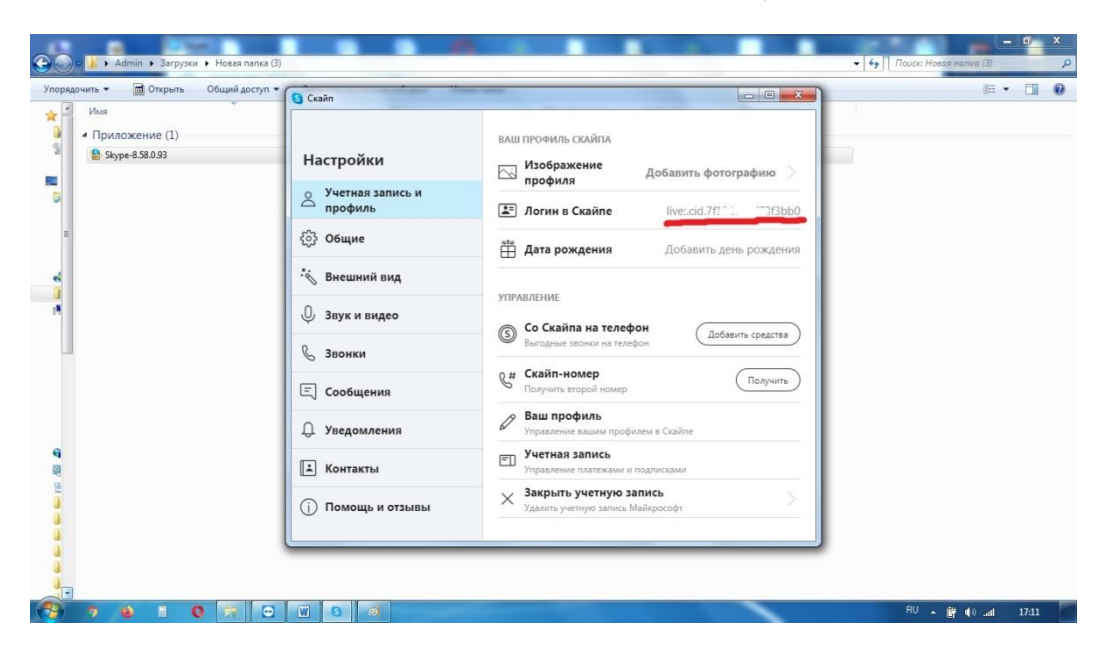

### **4.2Как найти ученика/учителя по логину Скайп**

1)Получив логин от учителя или ученика, нажмите поле Люди группы сообщения

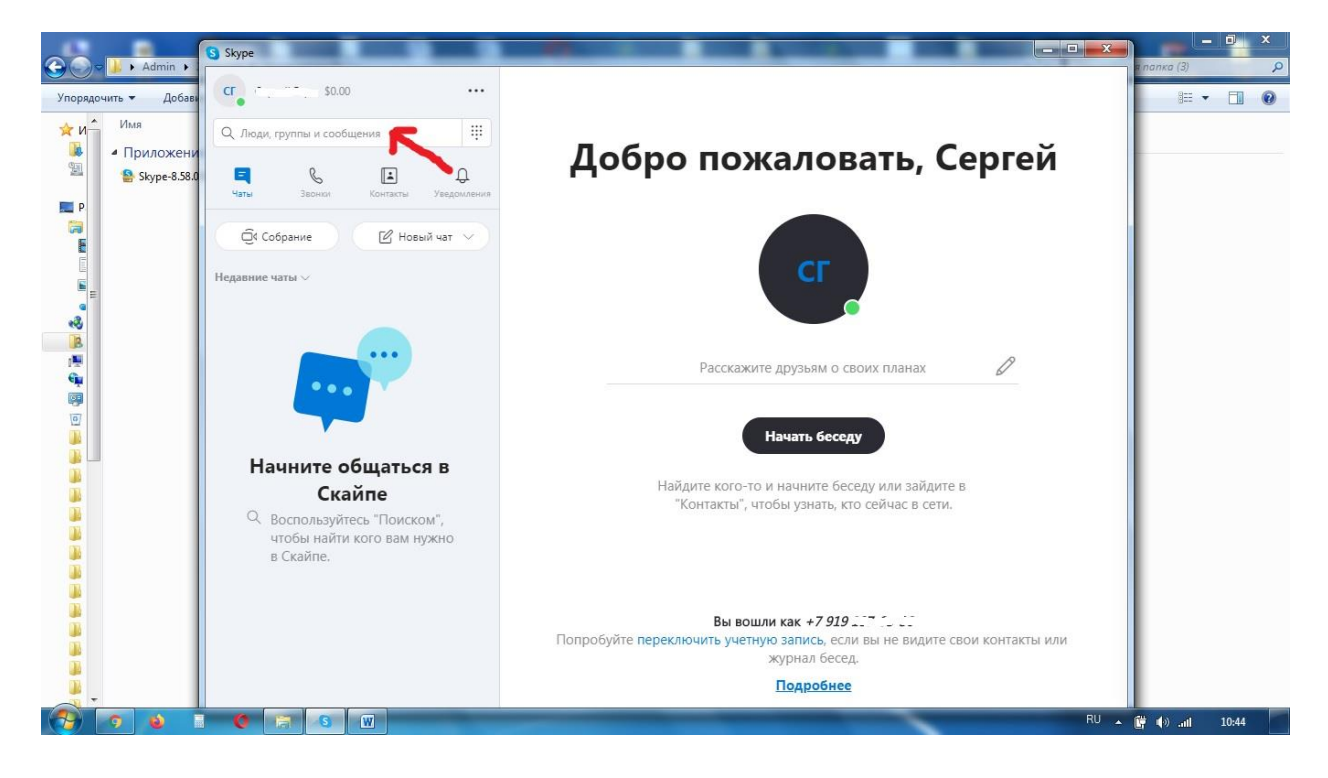

2)Откроется поле Поиск Скайп, в которое нужно ввести логин ученика/учителя, с которым вы хотите связаться.

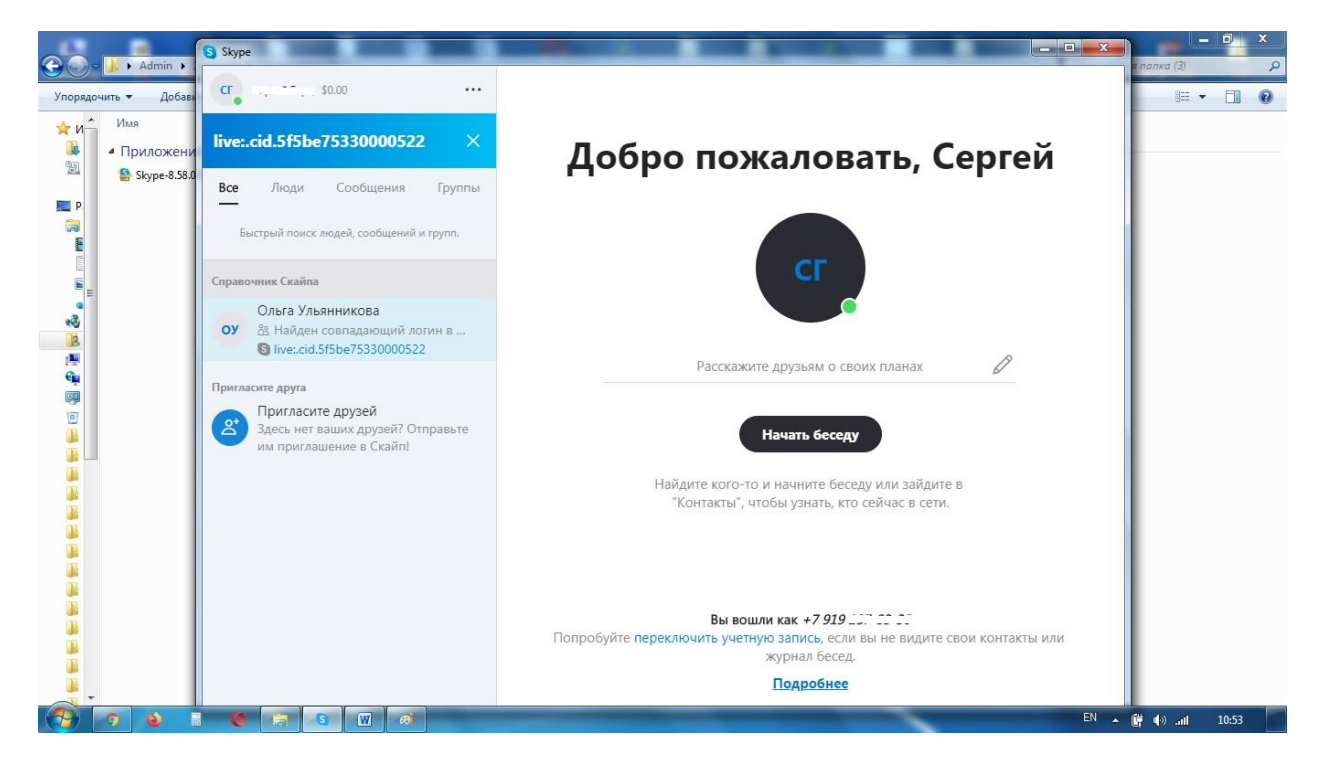

3) Нажимаем на Имя найденного ученика/учителя и жмем кнопку Поприветствовать!

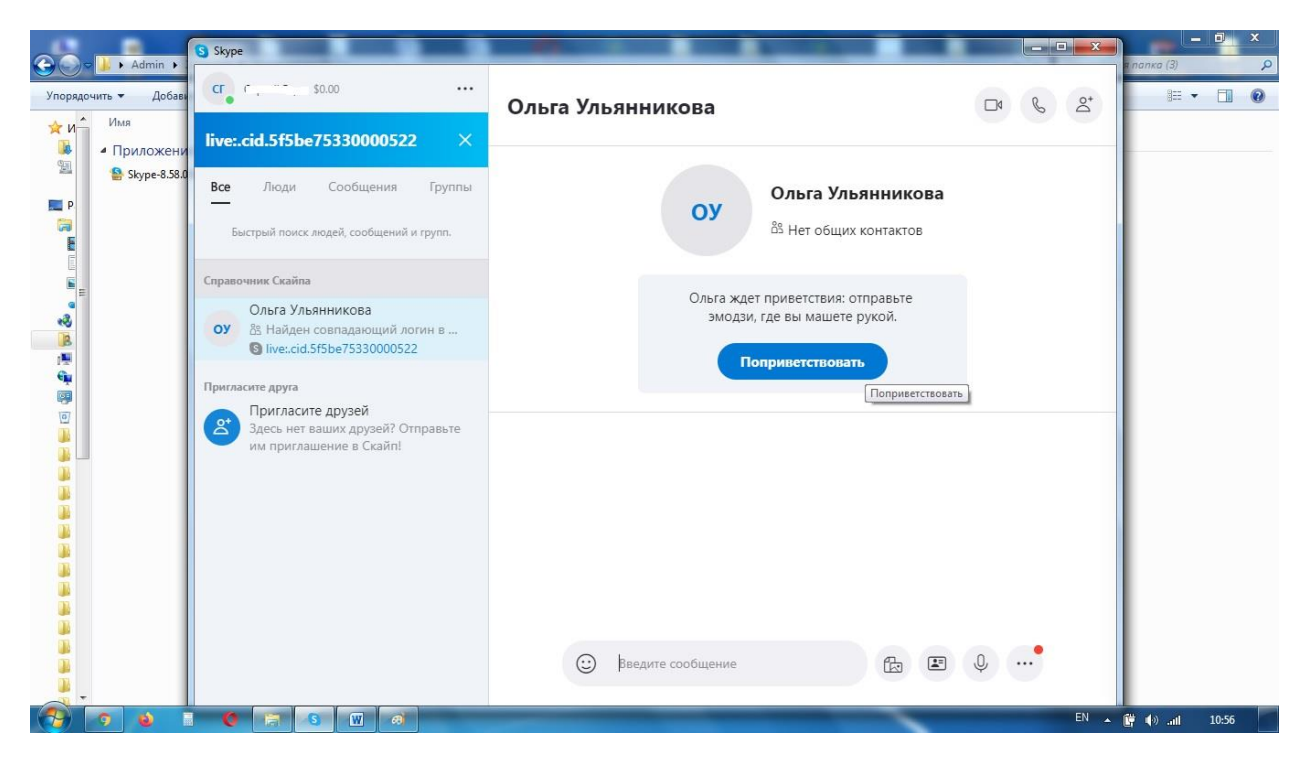

4)После этого найденный контакт должен принять приглашение в своем Скайпе и можно начинать общение.

Помните, что если вы сразу добавите несколько контактов в свой контактный лист не созваниваясь с ними или если они не подтвердят ваше приглашение, то ваша учетная запись Скайп будет заблокирована без дальнейшей возможности восстановления. Нужно будет заводить новую учетную запись.

Поэтому после добавления каждого контакта, необходимо чтобы он подтвердил ваше приглашение, после чего совершите ему видеозвонок по Скайпу. Только после этого добавляйте следующий контакт.

#### **5.Как сделать видеозвонок**

1)Когда вы нашли и поприветствовали нового человека в Скайп, можно совершить видеозвонок. Для этого выделите этот контакт в своем списке контактов и нажмите значок видеокамеры в верхнем правом углу окошка Скайп.

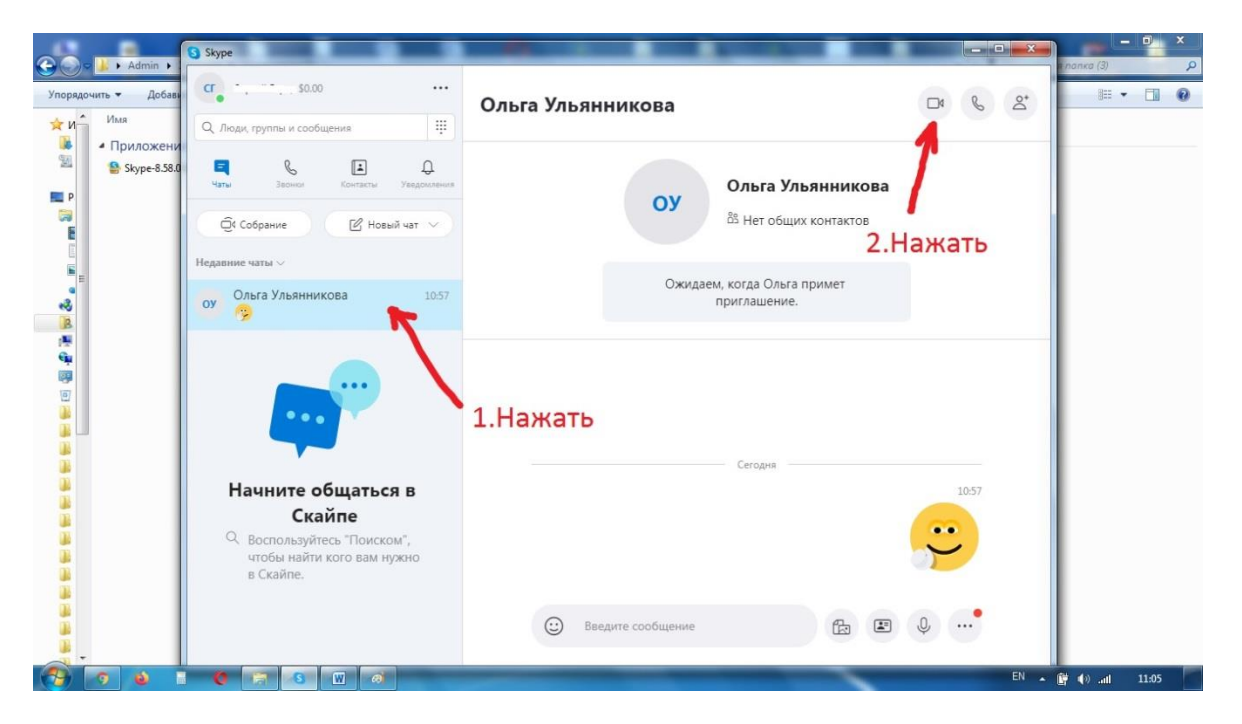

**6.Как принять видеозвонок**

1)Когда вам позвонят по Скайпу, на мониторе появится окошко входящего звонка. Для того чтобы ответить на звонок, нажмите зеленый значок камеры в этом окошке.

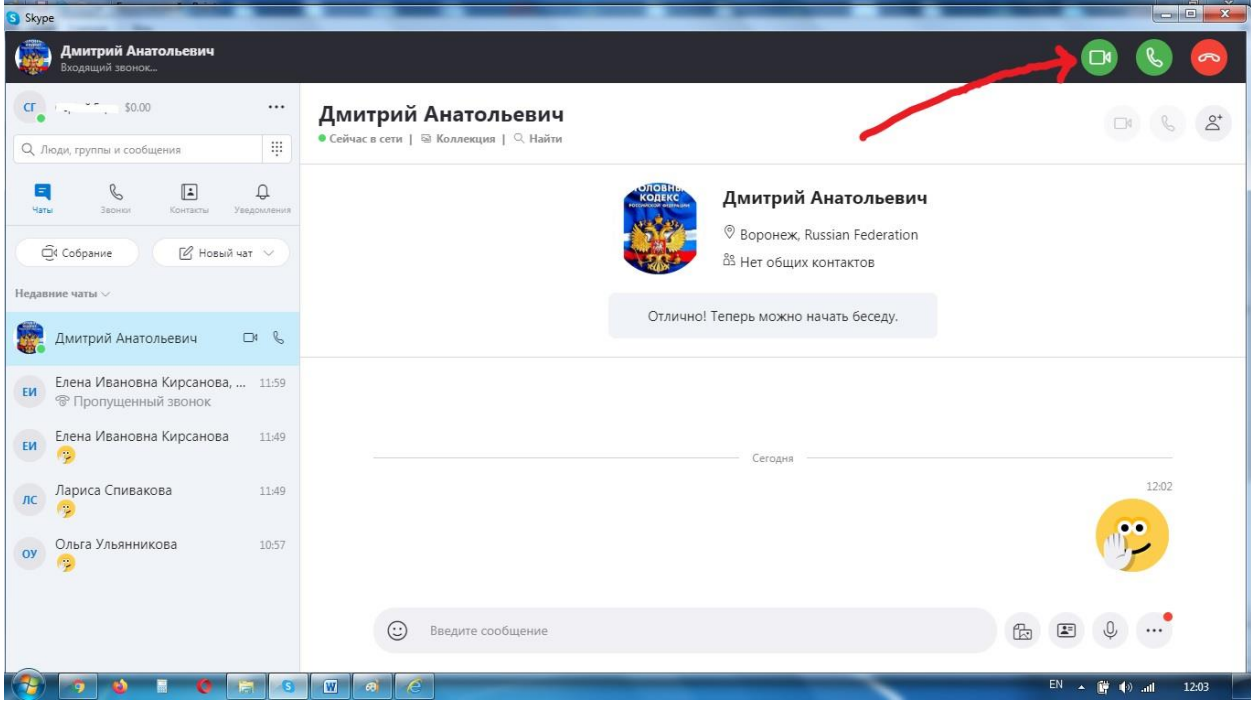

## **7.Как создать групповой видеозвонок**

1)В верхнем правом углу окошка Скайп нажимаем значок создания группы

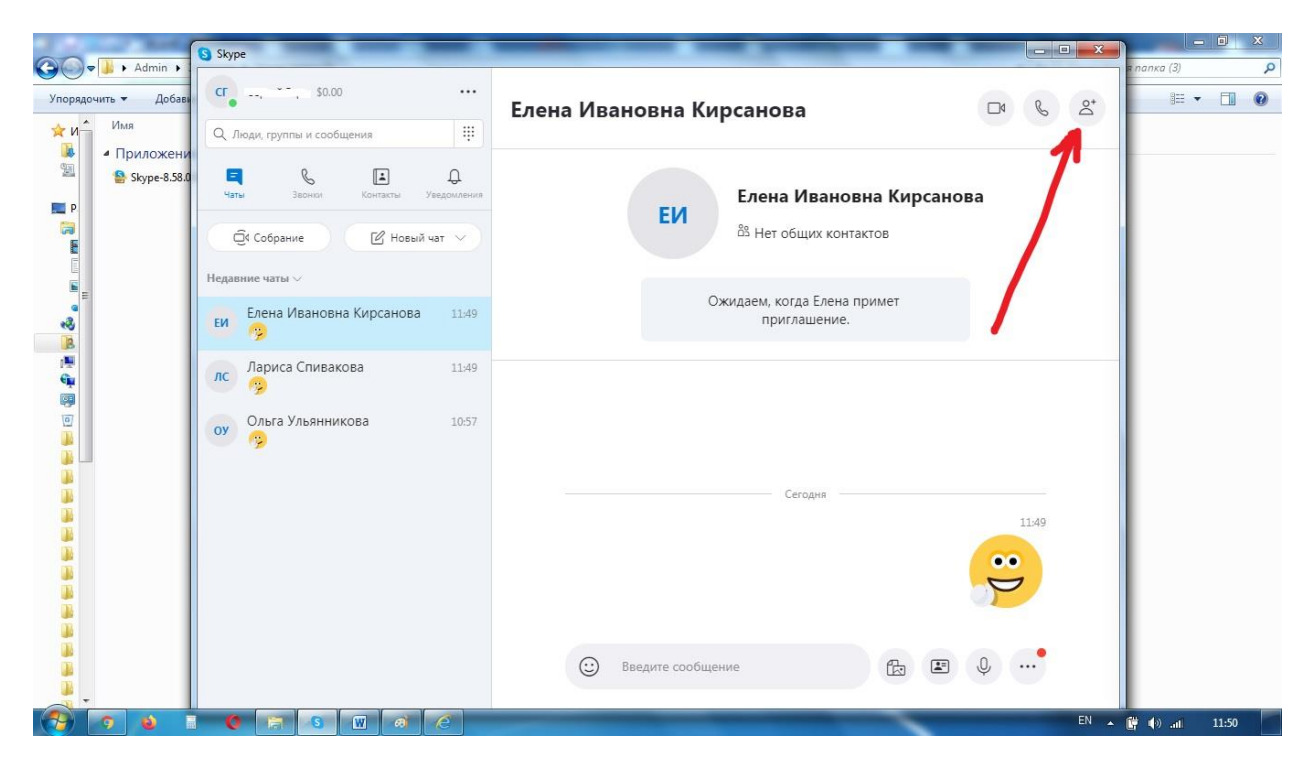

2)Отмечаем галочками нужные контакты, нажимаем Готово

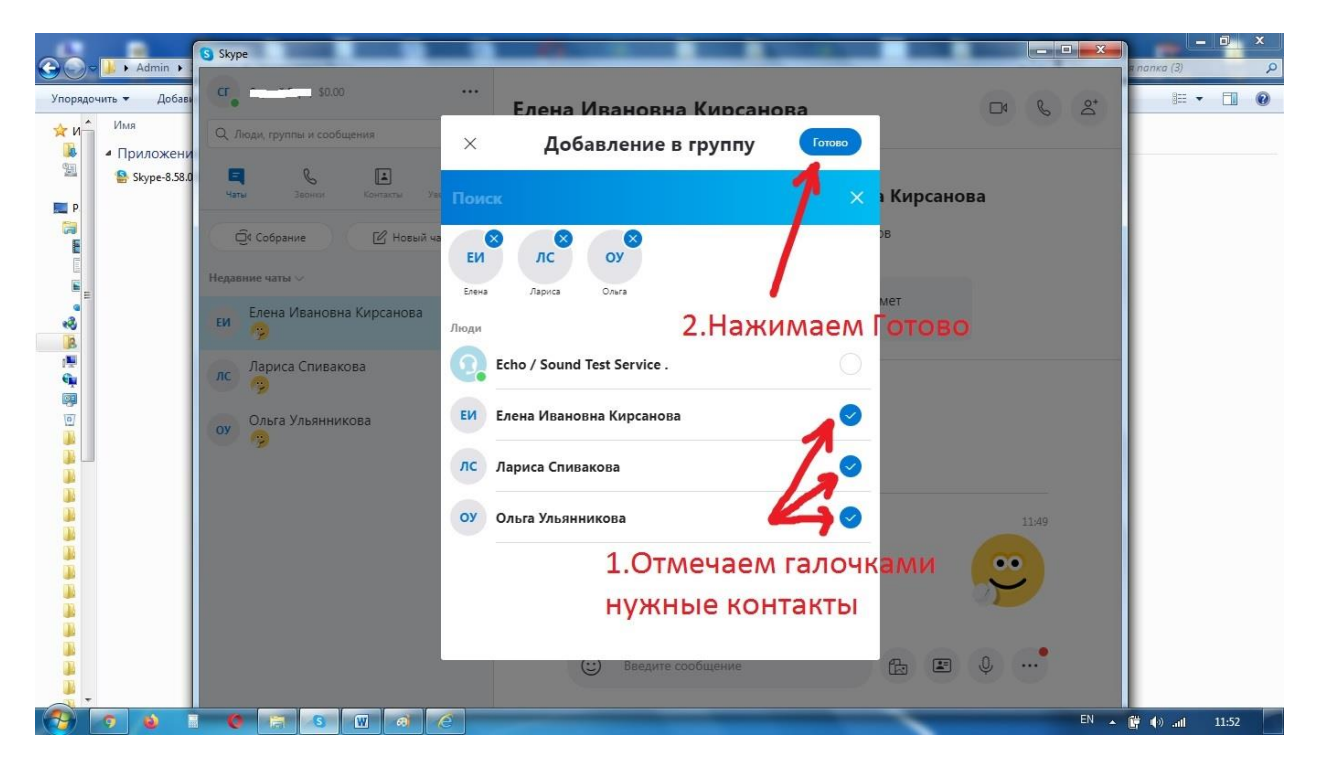

# 3)Нажимаем кнопку Видеозвонок

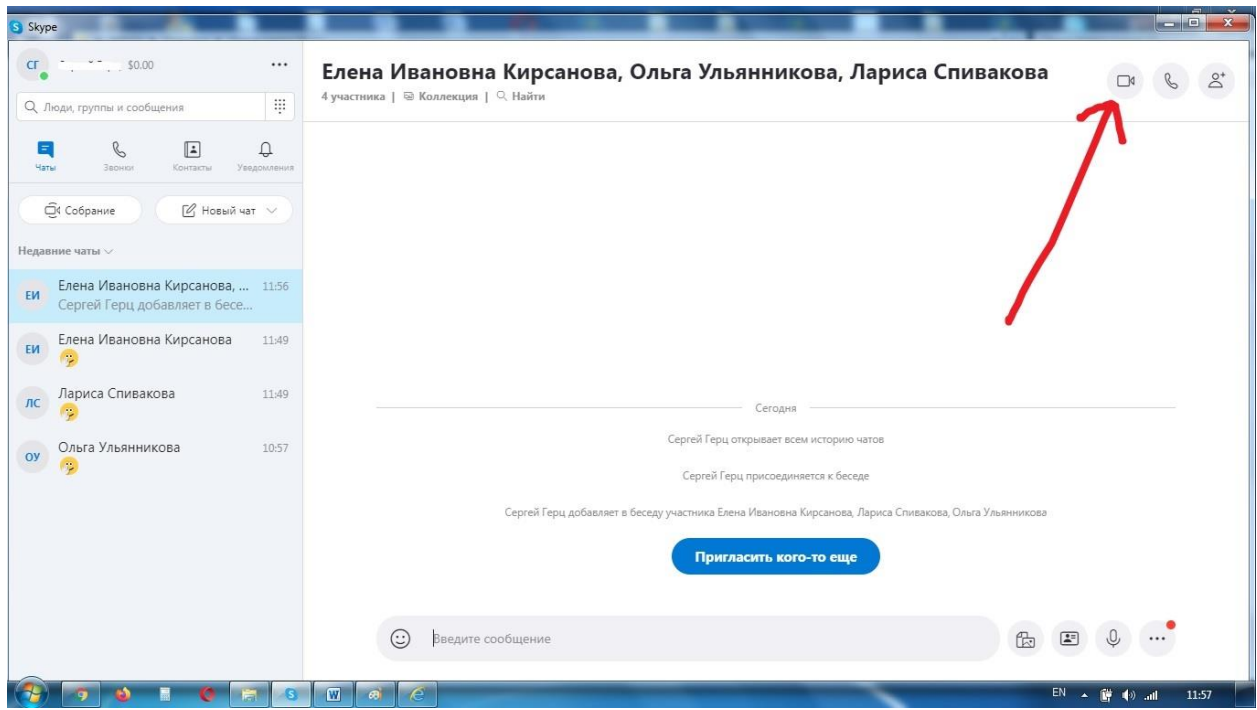

## 4)Нажимаем Звонок Группе

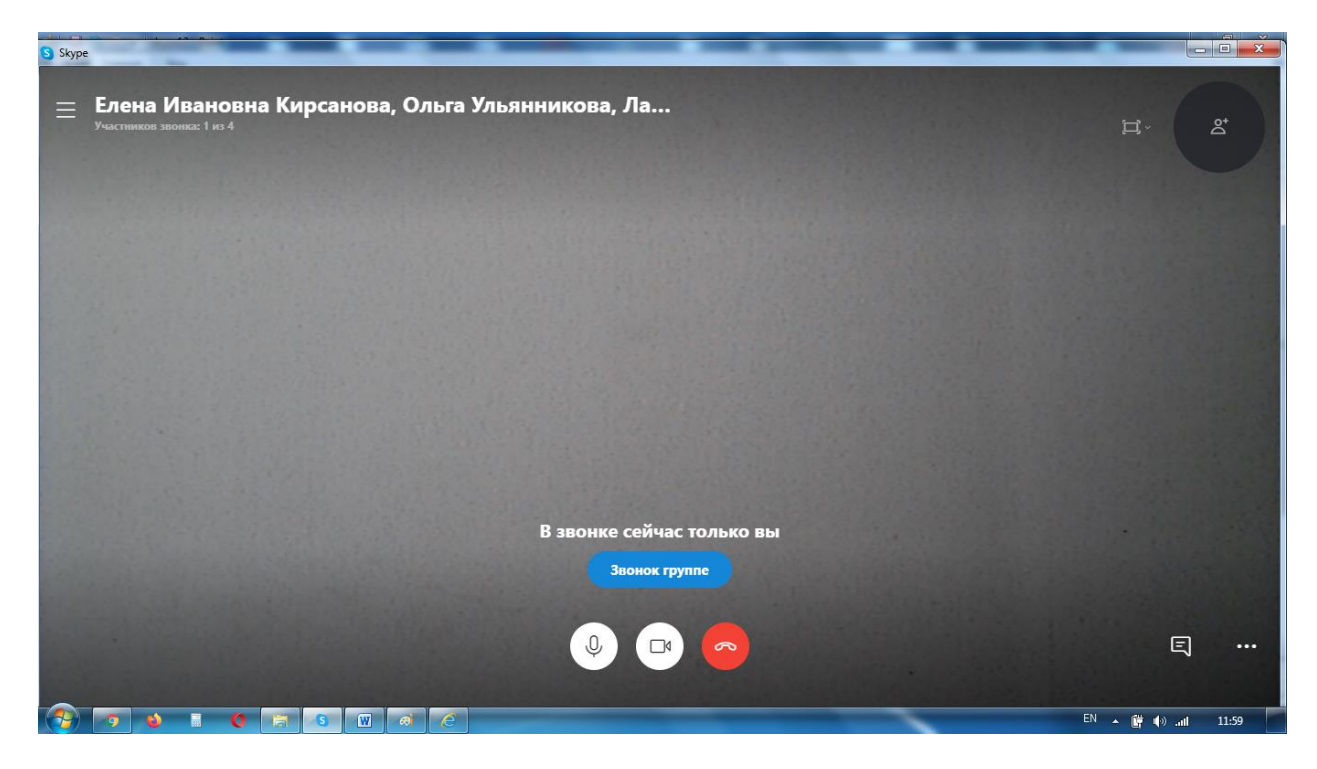

5)После этого все остальные участники группового видеозвонка должны нажать кнопку ответа на звонок в окошке входящего вызова.

#### **8.Как включить демонстрацию экрана**

1)Во время совершения видеозвонка подведите курсор мыши в правый нижний угол окошка Скайпа и нажмите значок Демонстрации экрана.

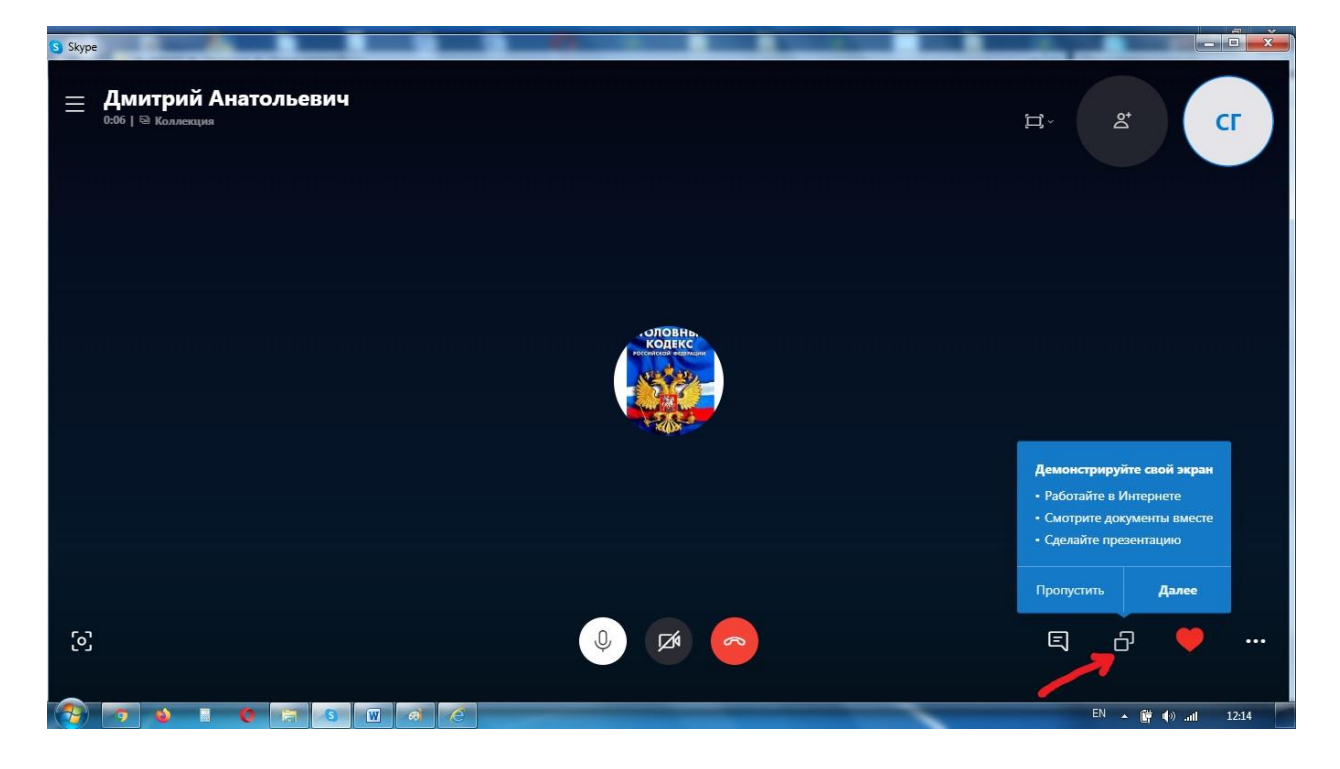

2)Нажмите Начать демонстрацию. При необходимости показать видеоролик или транслировать звуковой файл включите кнопку Транслировать звук компьютера.

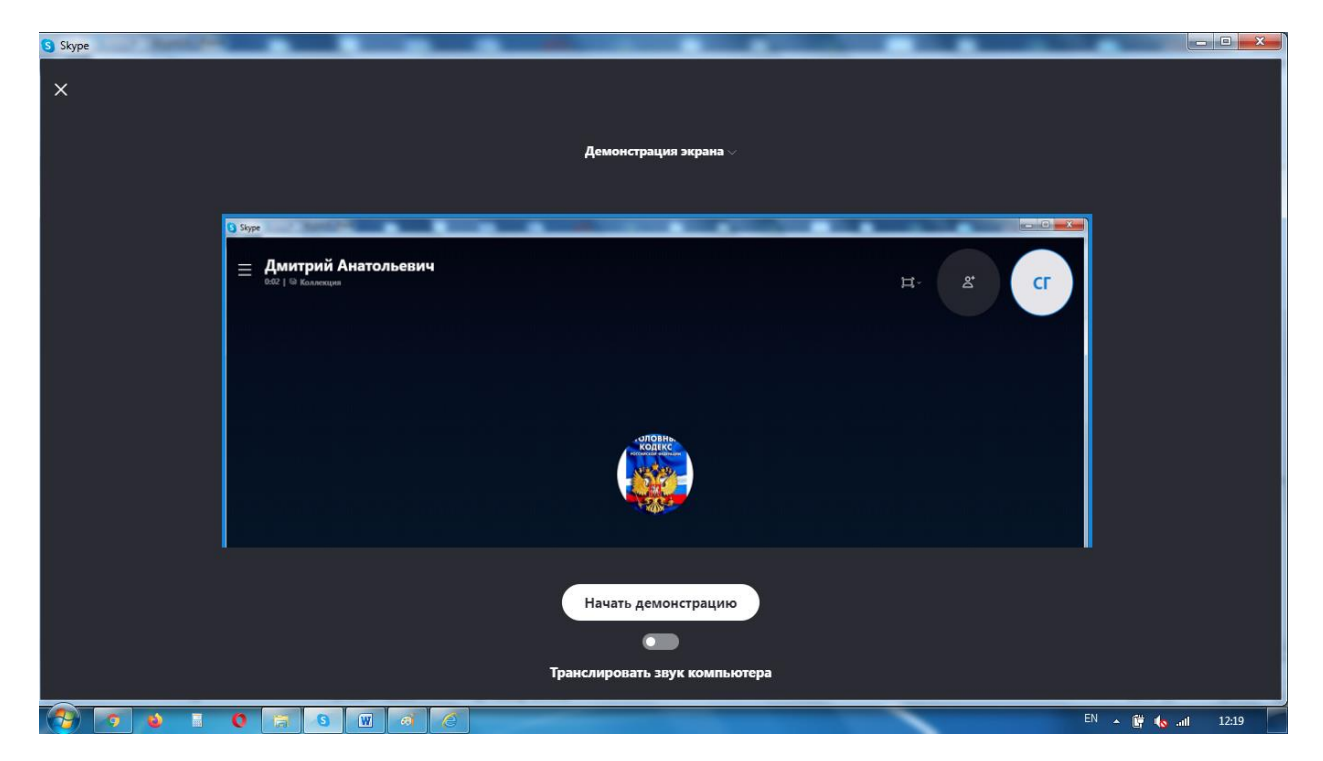

3)Чтобы завершить демонстрацию экрана нажмите еще раз значок Демонстрации экрана и выберите Остановить показ.

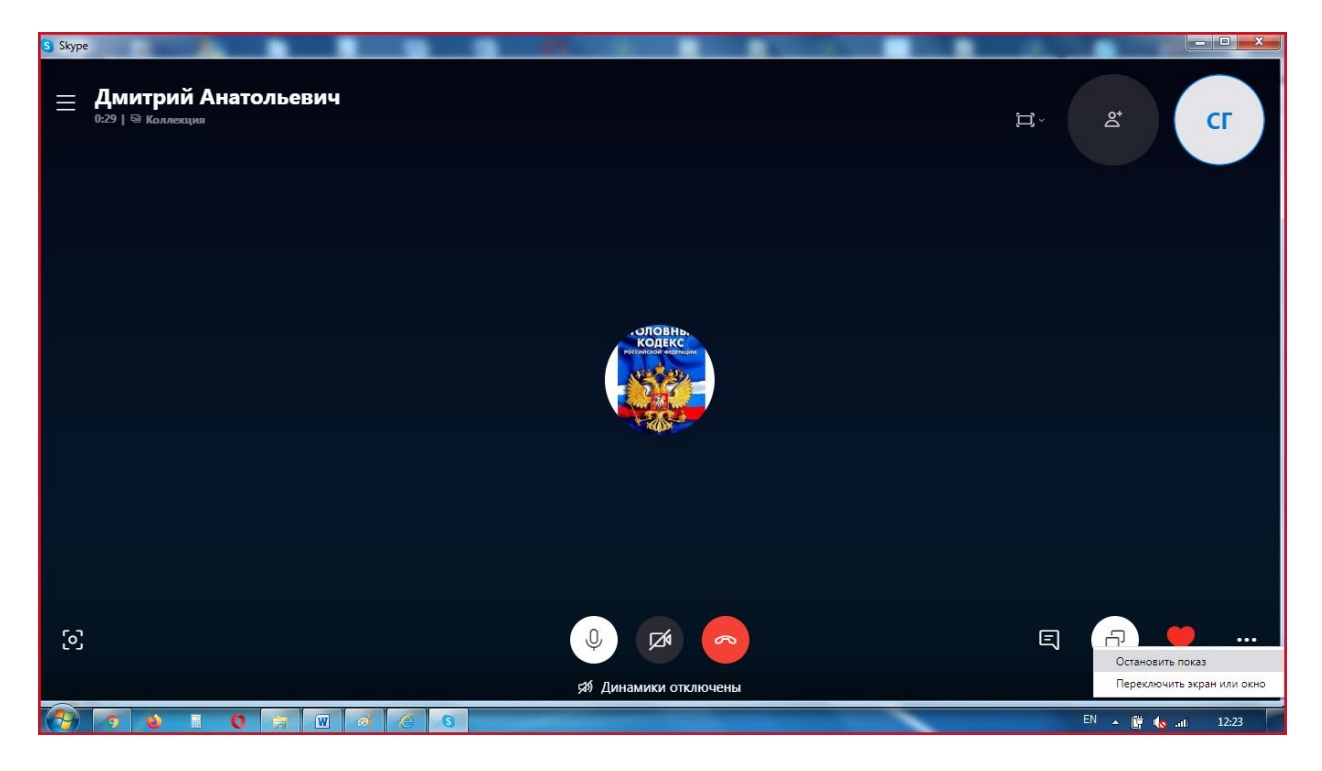

### **8.Как написать сообщение**

1)Чтобы написать сообщение человеку из списка контактов, нужно выделить его, написать сообщение в поле и нажать Enter на клавиатуре.

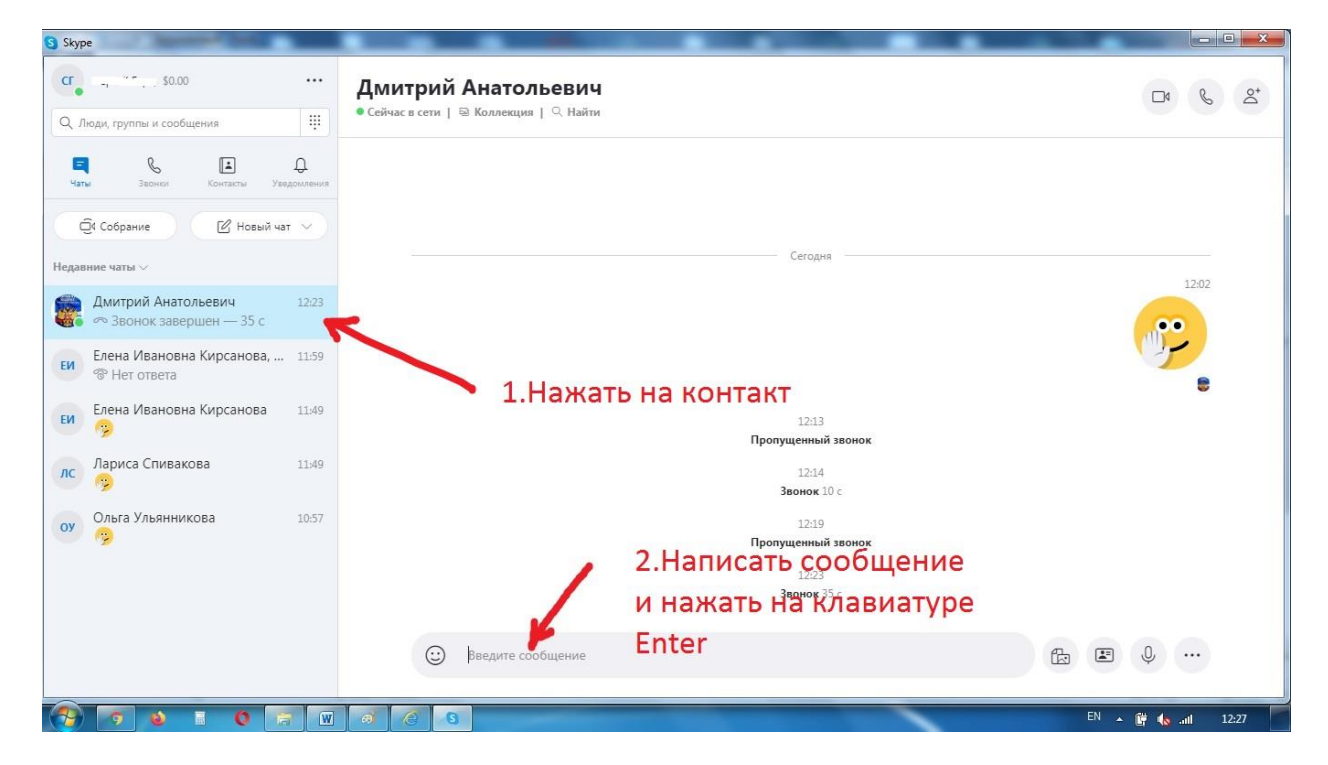

2)Чтобы написать сообщение во время звонка, нужно в правом нижнем углу нажать значок Открыть беседу.

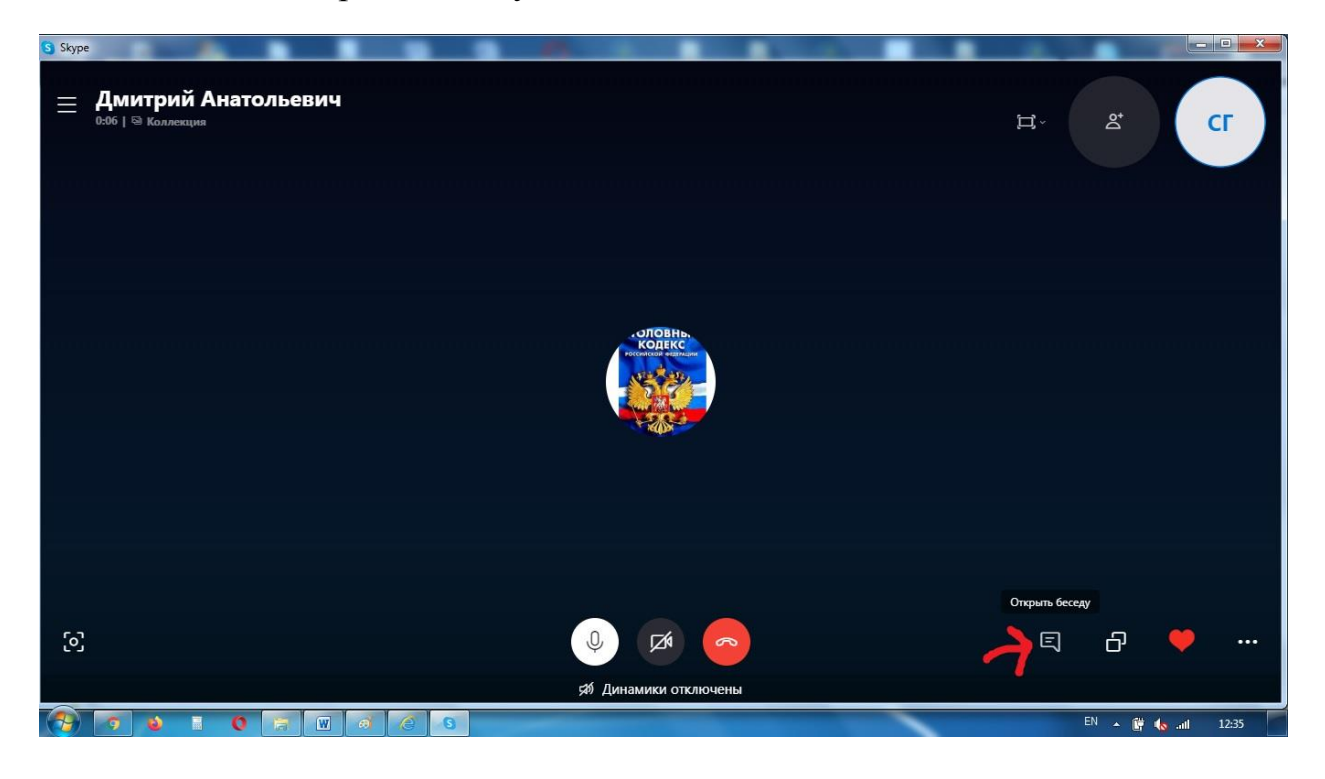

3) В открывшемся окошке написать сообщение и нажать кнопку Enter или значок Отправки сообщения

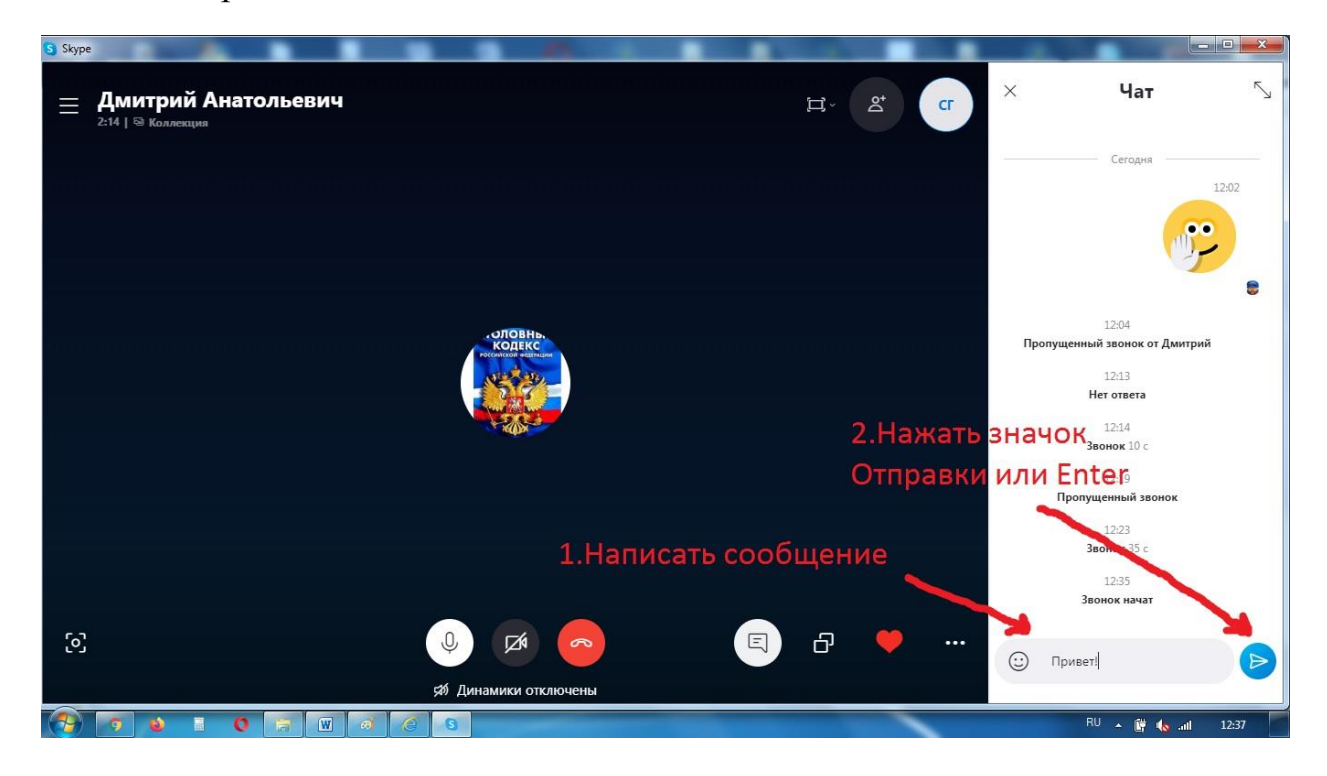

# **9.Как передать файл**

1)Чтобы передать файл, выбираем нужный контакт и в окошко Скайпа перетаскиваем нужный файл.

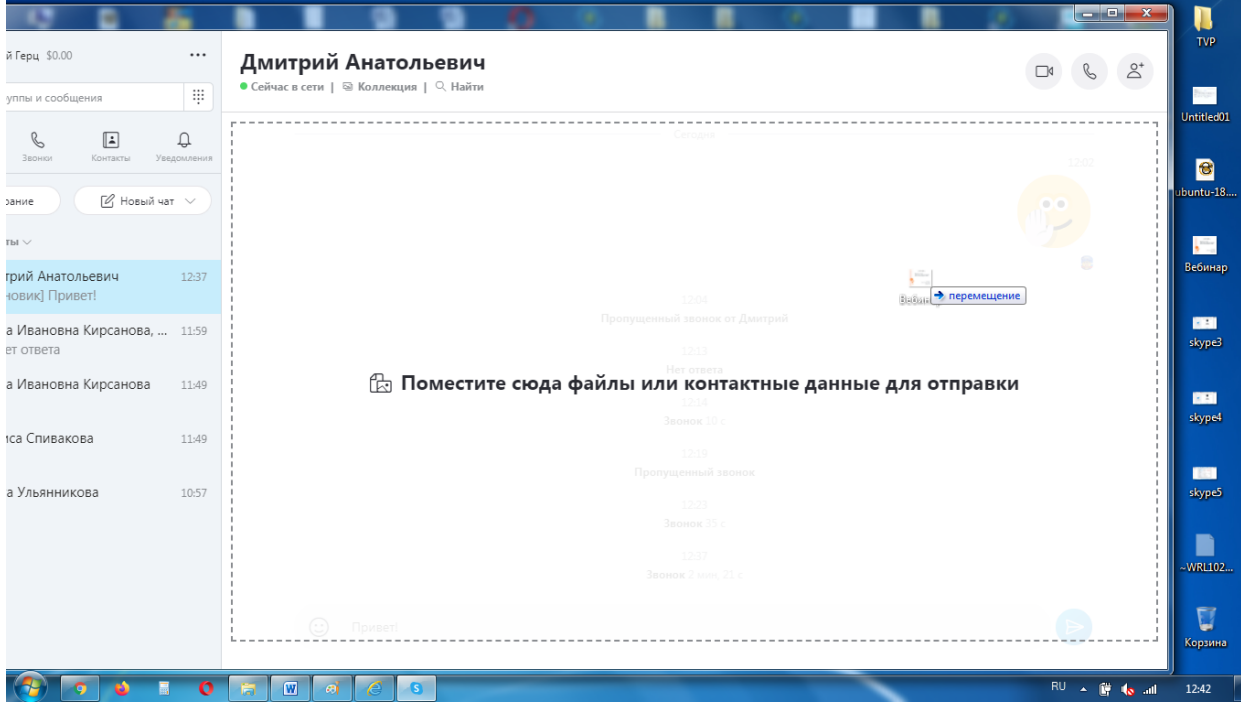

2)Нажимаем в правом нижнем углу окошка Скайп значок Отправки сообщения

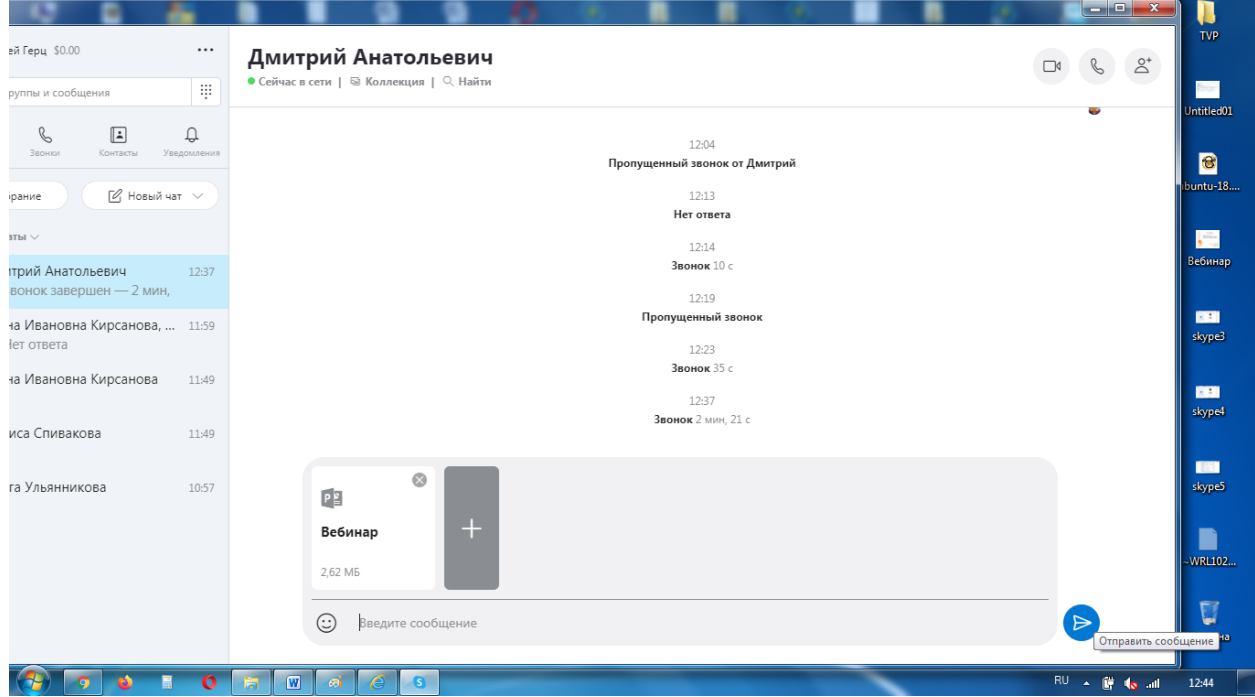

3)Чтобы отправить файл во время звонка, нужно предварительно нажать значок Открыть беседу и в открывшееся окошко перетащить файл, затем нажать значок Отправки сообщения или Enter на клавиатуре.

## **10.Как временно отключить микрофон и/или вебкамеру**

Если во время беседы необходимо на время отключить микрофон и/или вебкамеру, то во время видеозвонка нужно нажать кнопку микрофона и/или камеры. Повторное нажатие этих кнопок включит микрофон и/или камеру.

Не забудьте, включить микрофон и/или вебкамеру при возобновлении общения!

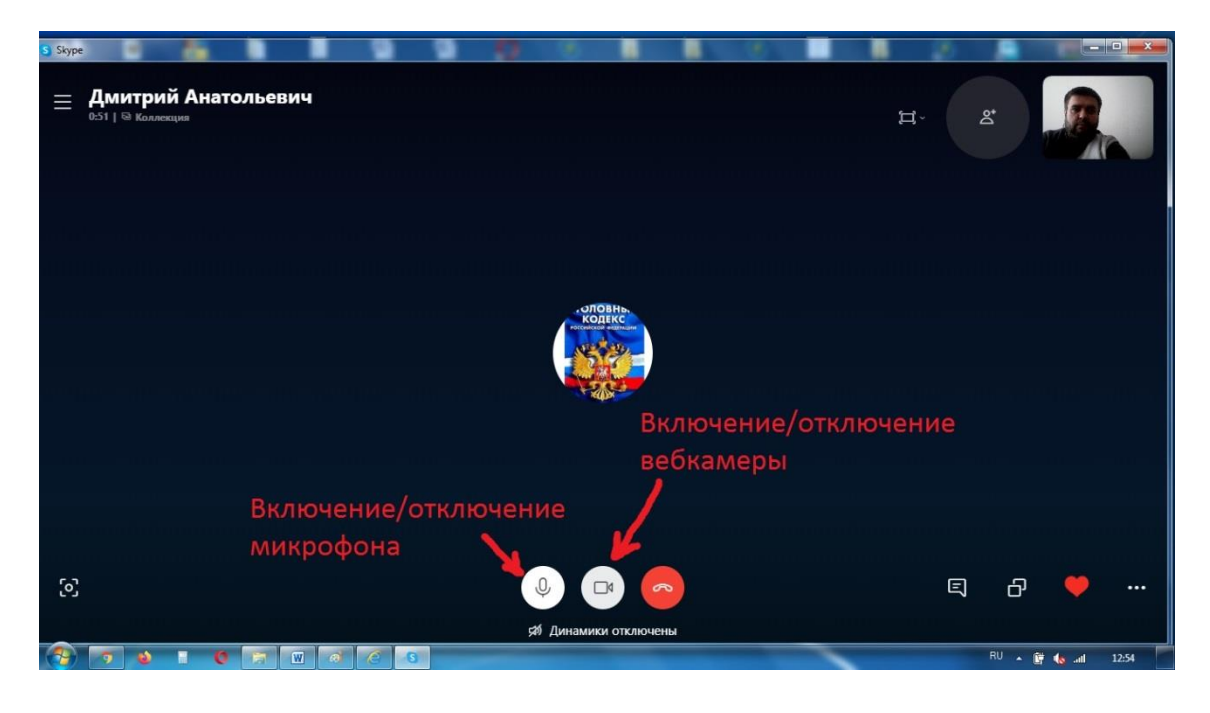

Более подробные инструкции по работе в программе Скайп можно найти по адресу<http://support.skype.com/ru/skype/all/>

Если после прочтения инструкций, все равно что-то идет не так, открываем папку Для дистанционки и запускаем программу TeamViewerQS. Звоним по тел.243-07-84 и сообщаем о проблеме и номер ID (9 или 10 цифр) и пароль из программы.

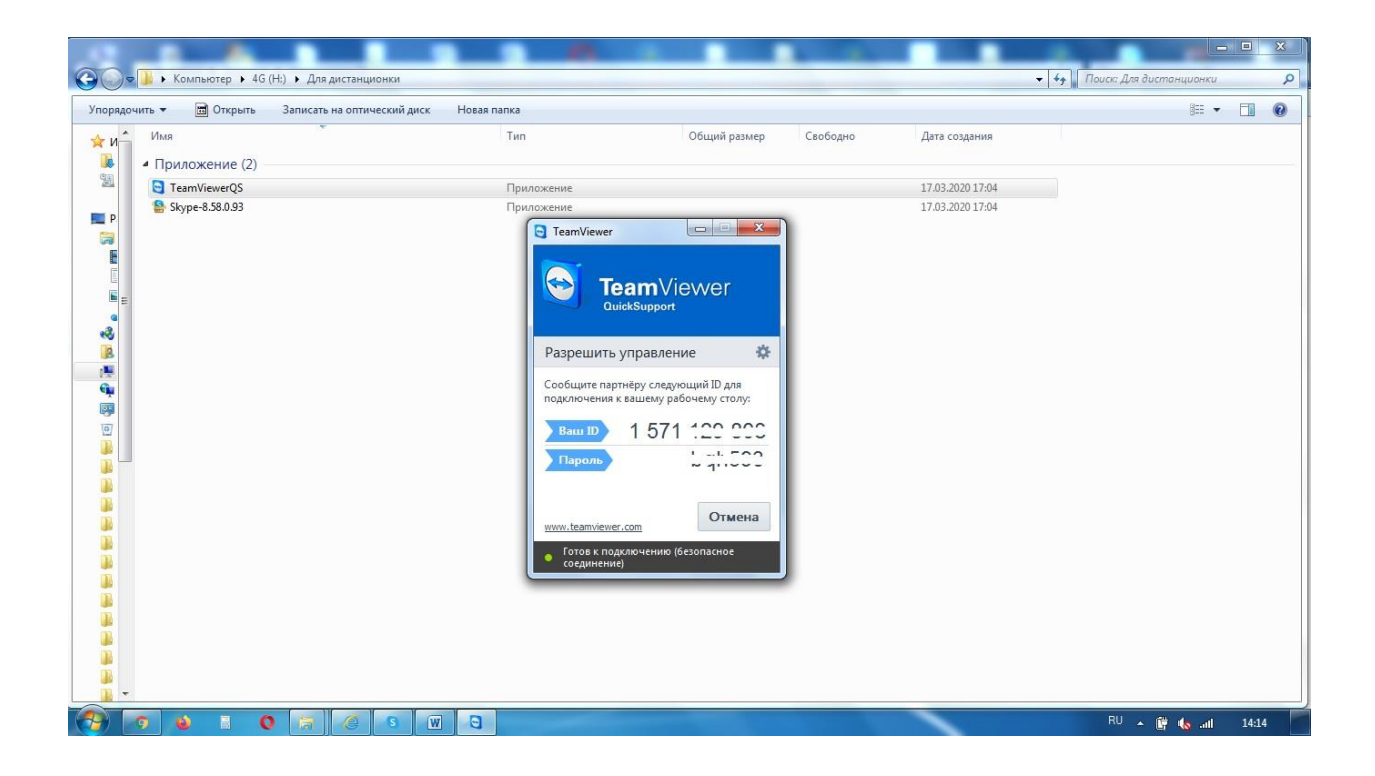